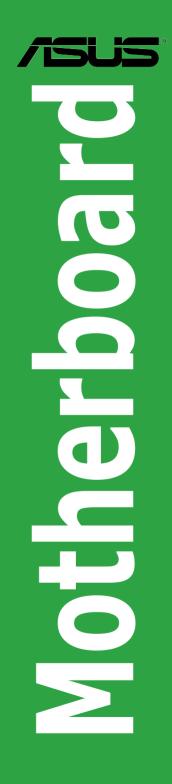

# F2A55-M

E8019 Second Edition December 2012

#### Copyright © 2012 ASUSTeK COMPUTER INC. All Rights Reserved.

No part of this manual, including the products and software described in it, may be reproduced, transmitted, transcribed, stored in a retrieval system, or translated into any language in any form or by any means, except documentation kept by the purchaser for backup purposes, without the express written permission of ASUSTEK COMPUTER INC. ("ASUS").

Product warranty or service will not be extended if: (1) the product is repaired, modified or altered, unless such repair, modification of alteration is authorized in writing by ASUS; or (2) the serial number of the product is defaced or missing.

ASUS PROVIDES THIS MANUAL "AS IS" WITHOUT WARRANTY OF ANY KIND, EITHER EXPRESS OR IMPLIED, INCLUDING BUT NOT LIMITED TO THE IMPLIED WARRANTIES OR CONDITIONS OF MERCHANTABILITY OR FITNESS FOR A PARTICULAR PURPOSE. IN NO EVENT SHALL ASUS, ITS DIRECTORS, OFFICERS, EMPLOYEES OR AGENTS BE LIABLE FOR ANY INDIRECT, SPECIAL, INCIDENTAL, OR CONSEQUENTIAL DAMAGES (INCLUDING DAMAGES FOR LOSS OF PROFITS, LOSS OF BUSINESS, LOSS OF USE OR DATA, INTERRUPTION OF BUSINESS AND THE LIKE), EVEN IF ASUS HAS BEEN ADVISED OF THE POSSIBILITY OF SUCH DAMAGES ARISING FROM ANY DEFECT OR ERROR IN THIS MANUAL OR PRODUCT.

SPECIFICATIONS AND INFORMATION CONTAINED IN THIS MANUAL ARE FURNISHED FOR INFORMATIONAL USE ONLY, AND ARE SUBJECT TO CHANGE AT ANY TIME WITHOUT NOTICE, AND SHOULD NOT BE CONSTRUED AS A COMMITMENT BY ASUS. ASUS ASSUMES NO RESPONSIBILITY OR LIABILITY FOR ANY ERRORS OR INACCURACIES THAT MAY APPEAR IN THIS MANUAL, INCLUDING THE PRODUCTS AND SOFTWARE DESCRIBED IN IT.

Products and corporate names appearing in this manual may or may not be registered trademarks or copyrights of their respective companies, and are used only for identification or explanation and to the owners' benefit, without intent to infringe.

#### Offer to Provide Source Code of Certain Software

This product contains copyrighted software that is licensed under the General Public License ("GPL"), under the Lesser General Public License Version ("LGPL") and/or other Free Open Source Software Licenses. Such software in this product is distributed without any warranty to the extent permitted by the applicable law. Copies of these licenses are included in this product.

Where the applicable license entitles you to the source code of such software and/or other additional data, you may obtain it for a period of three years after our last shipment of the product, either

(1) for free by downloading it from http://support.asus.com/download

or

(2) for the cost of reproduction and shipment, which is dependent on the preferred carrier and the location where you want to have it shipped to, by sending a request to:

ASUSTeK Computer Inc. Legal Compliance Dept. 15 Li Te Rd., Beitou, Taipei 112 Taiwan

In your request please provide the name, model number and version, as stated in the About Box of the product for which you wish to obtain the corresponding source code and your contact details so that we can coordinate the terms and cost of shipment with you.

The source code will be distributed WITHOUT ANY WARRANTY and licensed under the same license as the corresponding binary/object code.

This offer is valid to anyone in receipt of this information.

ASUSTeK is eager to duly provide complete source code as required under various Free Open Source Software licenses. If however you encounter any problems in obtaining the full corresponding source code we would be much obliged if you give us a notification to the email address **gpl@asus.com**, stating the product and describing the problem (please DO NOT send large attachments such as source code archives, etc. to this email address).

# Contents

|       |           | ion                                        |      |
|-------|-----------|--------------------------------------------|------|
| About | this guid | le                                         | vii  |
|       | •         | fications summary                          |      |
| Packa | ge conter | nts                                        | xii  |
| Chapt | ter 1:    | Product introduction                       |      |
| 1.1   | Special f | features                                   | 1-1  |
|       | 1.1.1     | Product highlights                         | 1-1  |
|       | 1.1.2     | DIGI+VRM                                   | 1-2  |
|       | 1.1.3     | Innovative ASUS features                   | 1-2  |
|       | 1.1.4     | ASUS Quiet Thermal Solution                | 1-3  |
|       | 1.1.5     | ASUS EZ DIY                                | 1-3  |
| 1.2   | Before y  | ou proceed                                 | 1-4  |
| 1.3   | Motherb   | oard overview                              | 1-5  |
|       | 1.3.1     | Placement direction                        | 1-5  |
|       | 1.3.2     | Screw holes                                | 1-5  |
|       | 1.3.3     | Motherboard layout                         | 1-6  |
|       | 1.3.4     | Layout contents                            | 1-7  |
| 1.4   | Accelera  | ated Processing Unit (APU)                 | 1-7  |
|       | 1.4.1     | Installing the APU                         | 1-8  |
|       | 1.4.2     | APU heatsink and fan assembly installation | 1-9  |
| 1.5   | System i  | memory                                     | 1-11 |
|       | 1.5.1     | Overview                                   | 1-11 |
|       | 1.5.2     | Memory configurations                      | 1-12 |
|       | 1.5.3     | Installing a DIMM                          | 1-19 |
|       | 1.5.4     | Removing a DIMM                            | 1-19 |
| 1.6   | Expansion | on slots                                   | 1-20 |
|       | 1.6.1     | Installing an expansion card               | 1-20 |
|       | 1.6.2     | Configuring an expansion card              | 1-20 |
|       | 1.6.3     | PCI slot                                   | 1-20 |
|       | 1.6.4     | PCI Express x1 slot                        | 1-20 |
|       | 1.6.5     | PCI Express x16 slots                      |      |
| 1.7   | Jumpers   | 3                                          | 1-22 |
| 1.8   | Connect   | ors                                        | 1-23 |
|       | 1.8.1     | Rear panel connectors                      | 1-23 |
|       | 1.8.2     | Internal connectors                        | 1-25 |
| 1.9   | Onboard   | I switches                                 | 1-31 |
| 1.10  | Onboard   | I LEDs                                     | 1-32 |
| 1.11  | Software  | e support                                  | 1-34 |

|      | 1.11.1  | Installing an operating system   | 1-34 |
|------|---------|----------------------------------|------|
|      | 1.11.2  | Support DVD information          | 1-34 |
| Chap | oter 2: | BIOS information                 |      |
| 2.1  | Managi  | ng and updating your BIOS        | 2-1  |
|      | 2.1.1   | ASUS Update utility              | 2-1  |
|      | 2.1.2   | ASUS EZ Flash 2                  | 2-2  |
|      | 2.1.3   | ASUS CrashFree BIOS 3 utility    | 2-3  |
|      | 2.1.4   | ASUS BIOS Updater                | 2-4  |
| 2.2  | BIOS se | etup program                     | 2-6  |
| 2.3  | Main me | enu                              | 2-10 |
|      | 2.3.1   | System Language [English]        | 2-10 |
|      | 2.3.2   | System Date [Day xx/xx/xxxx]     | 2-10 |
|      | 2.3.3   | System Time [xx:xx:xx]           | 2-10 |
|      | 2.3.4   | Security                         | 2-10 |
| 2.4  | Ai Twea | ıker menu                        | 2-12 |
|      | 2.4.1   | Ai Overclock Tuner [Auto]        | 2-14 |
|      | 2.4.2   | Memory Frequency [Auto]          | 2-14 |
|      | 2.4.3   | APU Multiplier [Auto]            | 2-14 |
|      | 2.4.4   | NB Frequency [Auto]              | 2-14 |
|      | 2.4.5   | EPU Power Saving Mode [Disabled] | 2-14 |
|      | 2.4.6   | GPU Boost [Auto]                 |      |
|      | 2.4.7   | OC Tuner                         | 2-15 |
|      | 2.4.8   | DRAM Timing Control              | 2-15 |
|      | 2.4.9   | CPU Voltage [Offset Mode]        | 2-15 |
|      | 2.4.10  | DRAM Voltage [Auto]              | 2-16 |
|      | 2.4.11  | SB 1.1V Voltage [Auto]           |      |
|      | 2.4.12  | 1.1Vsb Voltage [Auto]            | 2-16 |
|      | 2.4.13  | APU1.2V Voltage [Auto]           | 2-16 |
|      | 2.4.14  | VDDA Voltage [Auto]              |      |
|      | 2.4.15  | DIGI+ VRM                        | 2-16 |
| 2.5  |         | ed menu                          |      |
|      | 2.5.1   | CPU Configuration                |      |
|      | 2.5.2   | SATA Configuration               |      |
|      | 2.5.3   | USB Configuration                |      |
|      | 2.5.4   | NB Configuration                 |      |
|      | 2.5.5   | Onboard Devices Configuration    |      |
|      | 2.5.6   | APM                              | 2-21 |
|      | 2.5.7   | Network Stack                    | 2-22 |

| 2.6  | Monitor   | menu                                                         | . 2-23 |
|------|-----------|--------------------------------------------------------------|--------|
|      | 2.6.1     | CPU Temperature / MB Temperature [xxx°C/xxx°F]               | . 2-23 |
|      | 2.6.2     | CPU / PWR / Chassis Fan Speed [xxxx RPM] or [Ignore] / [N/A] | . 2-23 |
|      | 2.6.3     | CPU Q-Fan Control [Enabled]                                  | . 2-24 |
|      | 2.6.4     | CHA_FAN Q-Fan Control [Enabled]                              | . 2-24 |
|      | 2.6.5     | CPU Voltage, 3.3V Voltage, 5V Voltage, 12V Voltage           | . 2-25 |
|      | 2.6.6     | Anti Surge Support [Enabled]                                 | . 2-25 |
| 2.7  | Boot me   | nu                                                           | . 2-26 |
|      | 2.7.1     | Bootup NumLock State [On]                                    | . 2-27 |
|      | 2.7.2     | Full Screen Logo [Enabled]                                   | . 2-27 |
|      | 2.7.3     | Fast Boot [Enabled]                                          | . 2-27 |
|      | 2.7.4     | Post Logo Delay Time [3 sec]                                 | . 2-27 |
|      | 2.7.5     | Wait for 'F1' If Error [Enabled]                             | . 2-27 |
|      | 2.7.6     | Option ROM Messages [Force BIOS]                             | . 2-27 |
|      | 2.7.7     | Next boot after AC Power Loss [Normal Boot]                  | . 2-28 |
|      | 2.7.8     | CSM Parameters                                               | . 2-28 |
|      | 2.7.9     | Security Boot parameters                                     | . 2-28 |
|      | 2.7.10    | Setup Mode [EZ Mode]                                         | . 2-29 |
|      | 2.7.11    | Boot Option Priorities                                       | . 2-29 |
|      | 2.7.12    | Boot Override                                                | . 2-29 |
| 2.8  | Tools me  | enu                                                          | . 2-30 |
|      | 2.8.1     | ASUS EZ Flash 2 Utility                                      | . 2-30 |
|      | 2.8.2     | ASUS SPD Information                                         | . 2-30 |
|      | 2.8.3     | ASUS O.C. Profile                                            | . 2-30 |
| 2.9  | Exit mer  | าน                                                           | . 2-31 |
| Anne | ndices    |                                                              |        |
| •••  |           |                                                              | Δ_1    |
|      |           | nformation                                                   |        |
| A303 | Contact I | וווטווומנוטוו                                                | A-4    |

# Safety information

## **Electrical safety**

- To prevent electrical shock hazard, disconnect the power cable from the electrical outlet before relocating the system.
- When adding or removing devices to or from the system, ensure that the power cables for the devices are unplugged before the signal cables are connected. If possible, disconnect all power cables from the existing system before you add a device.
- Before connecting or removing signal cables from the motherboard, ensure that all
  power cables are unplugged.
- Seek professional assistance before using an adapter or extension cord. These devices could interrupt the grounding circuit.
- Ensure that your power supply is set to the correct voltage in your area. If you are not sure about the voltage of the electrical outlet you are using, contact your local power company.
- If the power supply is broken, do not try to fix it by yourself. Contact a qualified service technician or your retailer.

## **Operation safety**

- Before installing the motherboard and adding devices on it, carefully read all the manuals that came with the package.
- Before using the product, ensure all cables are correctly connected and the power cables are not damaged. If you detect any damage, contact your dealer immediately.
- To avoid short circuits, keep paper clips, screws, and staples away from connectors, slots, sockets and circuitry.
- Avoid dust, humidity, and temperature extremes. Do not place the product in any area where it may become wet.
- Place the product on a stable surface.
- If you encounter technical problems with the product, contact a qualified service technician or your retailer.

# About this guide

This user guide contains the information you need when installing and configuring the motherboard.

## How this guide is organized

This guide contains the following parts:

Chapter 1: Product introduction

This chapter describes the features of the motherboard and the new technology it supports.

#### Chapter 2: BIOS information

This chapter tells how to change system settings through the BIOS Setup menus. Detailed descriptions of the BIOS parameters are also provided.

## Where to find more information

Refer to the following sources for additional information and for product and software updates.

#### 1. ASUS websites

The ASUS website provides updated information on ASUS hardware and software products. Refer to the ASUS contact information.

#### 2. Optional documentation

Your product package may include optional documentation, such as warranty flyers, that may have been added by your dealer. These documents are not part of the standard package.

## Conventions used in this guide

To ensure that you perform certain tasks properly, take note of the following symbols used throughout this manual.

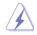

DANGER/WARNING: Information to prevent injury to yourself when trying to complete a task.

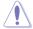

CAUTION: Information to prevent damage to the components when trying to complete a task

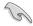

**IMPORTANT:** Instructions that you MUST follow to complete a task...

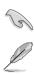

NOTE: Tips and additional information to help you complete a task.

## Typography

| Bold text                                     | Indicates a menu or an item to select.                                                            |
|-----------------------------------------------|---------------------------------------------------------------------------------------------------|
| Italics                                       | Used to emphasize a word or a phrase.                                                             |
| <key></key>                                   | Keys enclosed in the less-than and greater-than sign means that you must press the enclosed key.  |
|                                               | Example: <enter> means that you must press the Enter or Return key.</enter>                       |
| <key1> + <key2> + <key3></key3></key2></key1> | If you must press two or more keys simultaneously, the key names are linked with a plus sign (+). |

# F2A55-M specifications summary

| APU             | AMD <sup>®</sup> FM2 socket for AMD <sup>®</sup> A-series/ Athlon™ Series processors                                                                                                    |  |  |  |  |  |  |  |
|-----------------|----------------------------------------------------------------------------------------------------|--|--|--|--|--|--|--|
|                 | Supports CPU up to 4 CPU cores                                                                                                    |  |  |  |  |  |  |  |
|                 | AMD <sup>®</sup> Turbo Core Technology 3.0 support                                                                                                    |  |  |  |  |  |  |  |
|                 | $^{\star}~$ The AMD $^{\otimes}$ Turbo Core Technology 3.0 Support depends on the APU types.                                                                                                    |  |  |  |  |  |  |  |
| Chipset         | AMD® A55 FCH(Hudson D2)                                                                                                    |  |  |  |  |  |  |  |
| Memory          | 4 x DIMMs, max. 64GB, DDR3 2400(O.C.)/ 2250(O.C.) /2200(O.C.) /<br>2133(O.C.) /2000(O.C.) /1866 /1600 /1333/1066 MHz, non-ECC, un-<br>buffered memory                                                                               |  |  |  |  |  |  |  |
|                 | Dual-channel memory architecture                                                                                                    |  |  |  |  |  |  |  |
|                 | * Due to OS limitation, when installing total memory of 4GB capacity or more,<br>Windows <sup>®</sup> 32-bit operation system may only recognize less than 3GB. Hence, a total<br>installed memory of less than 3GB is recommended. |  |  |  |  |  |  |  |
|                 | ** The Max. 64GB memory capacity can be supported with DIMMs of 8GB (or above).<br>ASUS will update QVL once the DIMMs are available on the market.                                                                                 |  |  |  |  |  |  |  |
|                 | *** Refer to <u>www.asus.com</u> for the latest Memory QVL (Qualified Vendors List).                                                                                                    |  |  |  |  |  |  |  |
| Graphics        | Integrated AMD <sup>®</sup> Radeon <sup>™</sup> HD 7000 Series Graphics in A-series APU                                                                                                    |  |  |  |  |  |  |  |
|                 | Multi-VGA output support: HDMI / DVI / D-Sub port                                                                                                    |  |  |  |  |  |  |  |
|                 | - Supports HDMI with max. resolution 1920x1080@60Hz                                                                                                    |  |  |  |  |  |  |  |
|                 | - Supports Dual-link DVI with max. resolution 2560x1600@60Hz                                                                                                    |  |  |  |  |  |  |  |
|                 |                                                                                                    |  |  |  |  |  |  |  |
|                 |                                                                                                    |  |  |  |  |  |  |  |
|                 |                                                                                                    |  |  |  |  |  |  |  |
|                 | * Refer to <u>www.amd.com</u> for the discrete GPUs which support Dual<br>Graphics technology                                                                                                    |  |  |  |  |  |  |  |
| Expansion slots | 2 x PCI Express 2.0 x16 slots (blue @ x16 mode, black @ x4 mode)                                                                                                    |  |  |  |  |  |  |  |
|                 | 1 x PCI Express 2.0 x1 slot                                                                                                    |  |  |  |  |  |  |  |
|                 | 1 x PCI slot                                                                                                    |  |  |  |  |  |  |  |
|                 | Graphics technology<br>2 x PCI Express 2.0 x16 slots (blue @ x16 mode, black @ x4 mode)<br>1 x PCI Express 2.0 x1 slot<br>1 x PCI slot<br>Supports AMD CrossFireX <sup>™</sup> Technology (x16 & x4)<br>AMD® A55 FCH:               |  |  |  |  |  |  |  |
| Storage         |                                                                                                    |  |  |  |  |  |  |  |
|                 | - 6 x Serial ATA 3Gb/s connectors (blue) with RAID 0, RAID 1, RAID 10                                                                                                    |  |  |  |  |  |  |  |
| LAN             | Realtek <sup>®</sup> 8111F Gigabit LAN controller                                                                                                    |  |  |  |  |  |  |  |
| Audio           | Realtek® ALC887 8-Channel High Definition Audio CODEC<br>- Supports Jack-Detection, Multi-streaming, Front Panel Jack-Retasking<br>- Optical S/PDIF out port at back I/O                                                            |  |  |  |  |  |  |  |
| USB             | AMD <sup>®</sup> A55 FCH:                                                                                                    |  |  |  |  |  |  |  |
|                 | - 10 x USB2.0 ports (4 ports at back panel, 6 ports at mid-board)                                                                                                    |  |  |  |  |  |  |  |
|                 | ASMedia USB3.0 Controller:                                                                                                    |  |  |  |  |  |  |  |
|                 | - 2 x USB3.0 /2.0 ports at back panel                                                                                                    |  |  |  |  |  |  |  |
|                 |                                                                                                    |  |  |  |  |  |  |  |

# F2A55-M specifications summary

| ASUS unique features                    | ASUS Digital Power Design:<br>- Industry leading digital 4+2 phase power design                                                                                                    |
|-----------------------------------------|----------------------------------------------------------------------------------------------------|
|                                         | ASUS EPU<br>- EPU                                                                                                    |
|                                         | ASUS Exclusive Features<br>- ASUS USB 3.0 Boost<br>- ASUS Network iControl<br>- ASUS AI Charger+<br>- ASUS GPU Boost<br>- ASUS Turbo V<br>- Disk Unlocker<br>- ASUS MemOK!<br>- ASUS MemOK!<br>- ASUS AI Suite II<br>- ASUS Anti Surge<br>- ASUS ESD<br>- 100% All High-quality Conductive Polymer Capacitors |
|                                         | ASUS Quiet Thermal Solution <ul> <li>ASUS Fanless Design: Stylish heatsink solution</li> <li>ASUS Fan Xpert</li> </ul>                                                                                                    |
|                                         | ASUS EZ DIY<br>- ASUS UEFI BIOS EZ Mode featuring friendly graphics user interface<br>- ASUS CrashFree BIOS 3<br>- ASUS EZ Flash 2<br>- ASUS My Logo 2                                                                                                    |
| ASUS Exclusive<br>overclocking features | Precision Tweaker 2<br>- vCore: Adjustable CPU voltage at 0.00625V increment<br>- vDDNB: Adjustable CPU/NB voltage at 0.00625V increment<br>- vDRAM Bus: Adjustable DRAM voltage at 0.005V increment<br>- vFCH: Adjustable FCH voltage at 0.01V increment                                                     |
|                                         | SFS (Stepless Frequency Selection) - APU Frequency tuning from 90MHz up to 300MHz at 1MHz increment                                                                                                    |
|                                         | Overclocking Protection - ASUS C.P.R.(CPU Parameter Recall)                                                                                                    |

# F2A55-M specifications summary

| Back Panel I/O ports | 1 x PS/2 keyboard/mouse combo port                                                                                               |
|----------------------|----------------------------------------------------------------------------------------------------|
|                      | 1 x DVI port                                                                                                    |
|                      | 1 x HDMI port                                                                                                    |
|                      | 1 x D-Sub port                                                                                                    |
|                      | 1 x Optical S/PDIF Output port                                                                                                   |
|                      | 1 x LAN (RJ-45) port                                                                                                    |
|                      | 2 x USB 3.0/2.0 ports                                                                                                    |
|                      | 4 x USB 2.0/1.1 ports                                                                                                    |
| -                    | 8-Channel audio I/O ports                                                                                                    |
| Internal I/O         | 3 x USB 2.0/1.1 connectors support additional 6 USB ports                                                                        |
| connectors           | 6 x SATA 3Gb/s connectors                                                                                                    |
|                      | 1 x Front panel audio connector                                                                                                  |
|                      | 1 x S/PDIF Out header                                                                                                    |
|                      | 1 x COM connector                                                                                                    |
|                      | 1 x GPU Boost switch                                                                                                    |
|                      | 1 x MemOK! button                                                                                                    |
|                      | 1 x TPM header                                                                                                    |
|                      | 1 x CPU fan connector (4-pin)                                                                                                    |
|                      | 1 x Chassis fan connector (4-pin)                                                                                                |
|                      | 1 x power Fan connector (3-pin)                                                                                                  |
|                      | 1 x System panel connector (20-pin)                                                                                              |
|                      | 1 x 24-pin EATX power connector                                                                                                  |
|                      | 1 x 4-pin ATX 12V poweer connector                                                                                               |
| Accessories          | 2 x Serial ATA 3.0Gb/s cables                                                                                                    |
|                      | 1 x I/O shield                                                                                                    |
|                      | 1 x User Manual                                                                                                    |
|                      | 1 x Support DVD                                                                                                    |
| BIOS features        | 64 Mb Flash ROM, UEFI AMI BIOS, PnP, DMI 2.0, WfM 2.0, SM<br>BIOS 2.7, ACPI v2.0a, Multi-language BIOS, ASUS EZ Flash 2, ASUS    |
|                      | CrashFreen BIOS 3, F12 Printscreen function, F3 Shortcut function, and ASUS DRAM SPD (Serial Presence Detect) memory information |
| Support DVD          | Drivers                                                                                                    |
|                      | ASUS utilities                                                                                                    |
|                      | ASUS Update                                                                                                    |
|                      | Anti-virus software (OEM version)                                                                                                |
| Form factor          | uATX form factor: 9.6 in x 9.6 in (24.4 cm x 24.4 cm)                                                                            |
|                      |                                                                                                    |

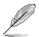

Specifications are subject to change without notice.

# Package contents

Check your motherboard package for the following items.

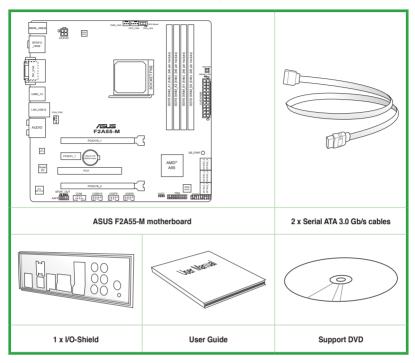

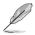

If any of the above items is damaged or missing, contact your retailer.

The illustrated items above are for reference only. Actual product specifications may vary with different models.

# **Product introduction**

# 1.1 Special features

## 1.1.1 Product highlights

# AMD<sup>®</sup> A-series accelerated processors with AMD<sup>®</sup> Radeon<sup>™</sup> HD 7000 series graphics

This motherboard supports AMD<sup>®</sup> A- series accelerated processor with AMD<sup>®</sup> Radeon<sup>™</sup> HD 7000 series graphics. This revolutionary APU (Accelerated Processing Unit) combines processing power and advanced DirectX 11 graphics in one small, energy-efficient design to enable accelerated performance and an industry-leading visual experience. It features Dual-channel DDR3 memory support and accelerates data transfer rate up to 5GT/s.

#### AMD® A55 FCH (Hudson D2) Chipset

AMD<sup>®</sup> A55 FCH (Hudson D2) is designed to support up to 5GT/s interface speed and PCI Express<sup>™</sup> 2.0 x 16 graphics. It supports 6 x SATA 3Gb/s ports.

# Dual-Channel DDR3 2400(O.C.)/2250(O.C.)/ 2200(O.C.)/ 2133(O.C.)/ 2000 (O.C.)/1866/1600/1333/1066MHz support

The motherboard supports DDR3 memory that features data transfer rates of 2400(O. C.)/ 2250(O.C.)/2200(O.C.)/ 2133(O.C.)/2000(O.C.)/1866/1600/1333/066 MHz to boost the system's performance, and to meet the higher bandwidth requirements of the latest 3D graphics, multimedia, and Internet applications.

#### **Complete USB 3.0 integration**

This motherboard offers you the strategic USB 3.0 accessibility for both the front and rear panels, allowing you to experience the convenience of the latest plug and play connectivity solution at speed up to ten times faster than USB 2.0.

#### 8-channel high definition audio

The onboard 8-channel HD audio (High Definition Audio, previously codenamed Azalia) CODEC enables high-quality 192KHz/24-bit audio output and jack-detect feature that automatically detects and identifies what types of peripherals are plugged into the audio I/O jacks and notifies users of inappropriate connection, which means there will be no more confusion of Line-in, Line-out, and Mic jacks.

#### AMD<sup>®</sup> CrossFireX<sup>™</sup> Technology

AMD's CrossFireX<sup>™</sup> boosts image quality along with rendering speed, eliminating the need to scale down screen resolution to get high quality images. CrossFireX<sup>™</sup> allows higher antialiasing, anisotropic filtering, shading, and texture settings. Adjust your display configurations, experiment with the advanced 3D settings, and check the effects with a real-time 3D-rendered previews within AMD Catalyst<sup>™</sup> Control Center.

## 1.1.2 DIGI+VRM

#### DIGI+ POWER CONTROL: Digital Power Design for the APU\*

ASUS motherboards using the AMD<sup>®</sup> A55 chipset employ precise digital regulation for the APU, called DIGI+ VRM (Vloltage Regulation Modules) digital power design. The APU voltage is adjusted via either carefully developed automated modes, or by using user-defined profiles. The effect is that DIGI+ VRM technology ensures greater energy efficiency and the most precise power delivery. Boosetd by world-renowned ASUS quality, it creates an ideal computing platform for a diverse range of applications, from gaming to multimedia or office work and heavy multitasking. Engineered and tested to assure unmitigated performance, ASUS A55 boards with DIGI+ VRM remain efficient and accurate, for reliable application in every scenario.

\* DIGI+ VRM functions are also available in FM2 socket compatible CPUs.

#### EPU

EPU (Energy Processing Unit), the world's first real-time system power-saving chip, automatically detects the current system load and intelligently moderates power usage. It offers a system-wide energy optimization, reduces fan noise, and extends the component's lifespan.

## 1.1.3 Innovative ASUS features

#### **ASUS TurboV**

With its user-friendly interface, ASUS TurboV offers you the adrenaline rush of real-time overclocking without exiting or rebooting the OS. It also provides you with the ASUS OC profiles for the best overclocking settings in different scenarios.

#### MemOK!

MemOK!, the remarkable memory rescue tool, allows you to simply press a button to patch memory issues, ensure memory boot compatibility, determine fail-safe settings, and dramatically improve the system's bootup.

#### **GPU Boost**

GPU Boost accelerates the integrated GPU for extreme graphics performance, facilitates flexible frequency adjustments, and easily delivers stable system-level upgrades for every use.

\* AMD A10-5800K, A6-5400K, and all upcoming Black Edition APUs support GPU overclocking.

#### **Network iControl**

Network iControl is an intuitive one-step network control center that makes it easier for you to manage your bandwidth and allows you to set, monitor, and schedule the bandwidth priorities for your network programs. It allows you to automatically connect to a PPPoE network for a more convenient online experience.

#### **ASUS Anti-Surge Protection**

This special design prevents expensive devices and the motherboard from damage caused by power surges from switching power supply (PSU).

#### Ai Charger+

ASUS Ai Charger+, the latest Ai Charger\* version, brings you to a new level of USB3.0 fast charging experience. With its easy and user-friendly interface, you can easily charge iPod, iPhone, iPad, but also BC 1.1\*\* standard mobile devices three times\*\*\* as fast as before.

- \* Ai Charger is ASUS unique fast-charging software that supports iPod, iPhone and iPad.
- \* Check your USB mobile device manufacturer if it fully supports the BC 1.1 function.
- \*\*\* The actual charging speed may vary with your USB device's conditions.

#### AI Suite II

With its user interface, ASUS AI Suite II integrates several ASUS utilities and allows you to launch and operate these utilities simultaneously. It allows you to configure the overclocking settings, adjust the frequencies and related voltages, remotely control the system via a mobile device, and other easy-to-use helpful utilities.

#### 100% All High-quality Conductive Polymer Capacitors

This motherboard uses all high-quality conductive polymer capacitors for durability, improved lifespan, and enhanced thermal capacity.

## 1.1.4 ASUS Quiet Thermal Solution

#### Fanless Design: stylish heatsink solution

The stylish heatsink features a 0-dB thermal solution that offers you a noiseless PC environment. The heatsink design also lowers the temperature of the chipset and power phase area through high efficient heat-exchange. Combined with usability and aesthetics, the ASUS stylish heatsink will give you an extremely silent and cooling experience with the elegant appearance!

#### Fan Xpert

ASUS Fan Xpert intelligently allows you to adjust both the CPU and chassis fan speeds based on different ambient temperatures, resulting to a quiet and cool computing environment.

## 1.1.5 ASUS EZ DIY

#### ASUS UEFI BIOS (EZ Mode)

ASUS UEFI BIOS, a UEFI compliant architecture, offers the first mouse-controlled intuitive graphical BIOS interface that goes beyond the traditional keyboard-only BIOS controls, providing you with more flexibility, convenience, and easy to navigate EFI BIOS than the traditional BIOS versions. It offers you with dual selectable modes and native support for hard drives larger than 2.2 TB.

ASUS UEFI BIOS includes the following new features:

- F12 BIOS snapshot hotkey
- F3 Shortcut for most accessed information
- ASUS DRAM SPD (Serial Presence Detect) information detecting faulty DIMMs, and helping with difficult POST situations.

#### ASUS MyLogo2™

This feature allows you to convert your favorite photo into a 256-color boot logo for a more colorful and vivid image on your screen.

#### **ASUS CrashFree BIOS 3**

ASUS CrashFree BIOS 3 is an auto-recovery tool that allows you to restore a corrupted BIOS file using the bundled support DVD or USB flash disk that contains the latest BIOS file.

#### ASUS EZ Flash 2

ASUS EZ Flash 2 is a utility that allows you to update the BIOS without using an OS-based utility.

#### C.P.R. (CPU Parameter Recall)

The BIOS C.P.R. feature automatically restores the CPU default settings when the system hangs due to overclocking failure. C.P.R. eliminates the need to open the system chassis and clear the RTC data. Simply shut down and reboot the system, and the BIOS automatically restores the CPU parameters to their default settings.

## 1.2 Before you proceed

Take note of the following precautions before you install motherboard components or change any motherboard settings.

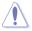

- Unplug the power cord from the wall socket before touching any component.
- Before handling components, use a grounded wrist strap or touch a safely grounded object or a metal object, such as the power supply case, to avoid damaging them due to static electricity.
- · Hold components by the edges to avoid touching the ICs on them.
- Whenever you uninstall any component, place it on a grounded antistatic pad or in the bag that came with the component.
- Before you install or remove any component, ensure that the ATX power supply is switched off or the power cord is detached from the power supply. Failure to do so may cause severe damage to the motherboard, peripherals, or components.

# 1.3 Motherboard overview

Before you install the motherboard, study the configuration of your chassis to ensure that the motherboard fits into it.

Ensure that you unplug the power cord before installing or removing the motherboard. Failure to do so can cause you physical injury and damage motherboard components.

## 1.3.1 Placement direction

When installing the motherboard, ensure that you place it into the chassis in the correct orientation. The edge with external ports goes to the rear part of the chassis as indicated in the image below.

## 1.3.2 Screw holes

Place eight screws into the holes indicated by circles to secure the motherboard to the chassis.

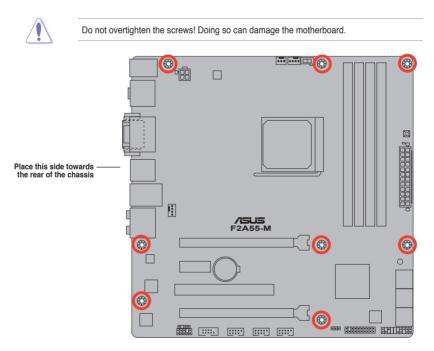

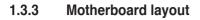

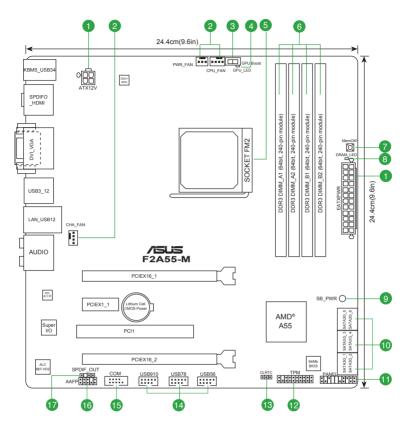

## 1.3.4 Layout contents

| Conn | ectors/Jumpers/Slots/LED                                                                   | Page |
|------|--------------------------------------------------------------------------------------------|------|
| 1.   | ATX power connectors (24-pin EATXPWR, 4-pin ATX12V)                                        | 1-26 |
| 2.   | CPU, power fan and chassis fan connectors (4-pin CPU_FAN, 4-pin CHA_FAN and 3-pin PWR_FAN) | 1-27 |
| 3.   | GPU Boost switch                                                                           | 1-32 |
| 4.   | GPU Boost LED (GPU_LED)                                                                    | 1-33 |
| 5.   | AMD <sup>®</sup> FM2 socket                                                                | 1-7  |
| 6.   | DDR3 DIMM slots                                                                            | 1-11 |
| 7.   | MemOK! switch                                                                              | 1-31 |
| 8.   | DRAM LED (DRAM_LED                                                                         | 1-32 |
| 9.   | Standby power LED (SB_PWR)                                                                 | 1-32 |
| 10.  | SATA 3.0Gb/s connectors (7-pin SATA3G_1~6)                                                 | 1-29 |
| 11.  | System panel connector (20-8 pin PANEL)                                                    | 1-30 |
| 12.  | TPM connector (20-1 pin TPM)                                                               | 1-26 |
| 13.  | Clear RTC RAM (3-pin CLRTC)                                                                | 1-22 |
| 14.  | USB 2.0 connectors (10-1 pin USB56, USB78, USB910)                                         | 1-28 |
| 15.  | Serial port connector (10-1 pin COM)                                                       | 1-27 |
| 16.  | Front panel audio connector (10-1 pin AAFP)                                                | 1-25 |
| 17.  | Digital audio connector (4-1 pin SPDIF_OUT)                                                | 1-25 |

# 1.4 Accelerated Processing Unit (APU)

This motherboard comes with an FM2 socket designed for AMD<sup> $\circ$ </sup> A- series accelerated processors with AMD<sup> $\circ$ </sup> Radeon<sup> $\top$ </sup> HD 7000 series graphics.

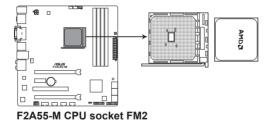

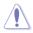

Ensure that you use a APU designed for the FM2 socket. The APU fits in only one correct orientation. DO NOT force the APU into the socket to prevent bending the pins and damaging the APU!

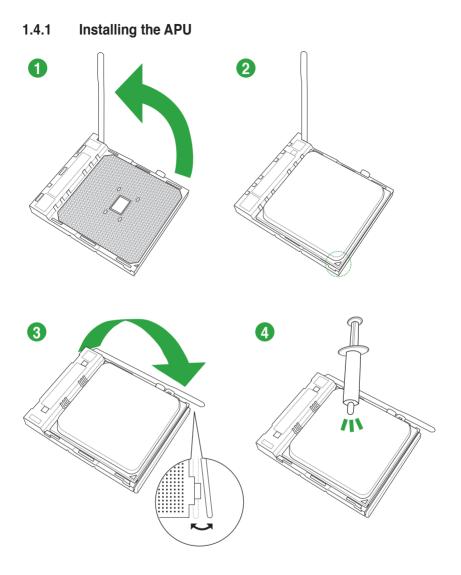

## 1.4.2 APU heatsink and fan assembly installation

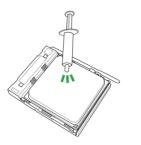

Apply the Thermal Interface Material to the APU heatsink and APU before you install the heatsink and fan if necessary.

To install the APU heatsink and fan assembly

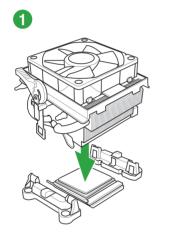

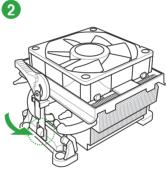

Ĩ

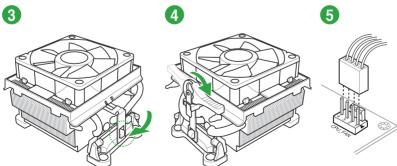

### To uninstall the APU heatsink and fan assembly

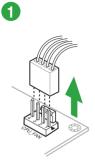

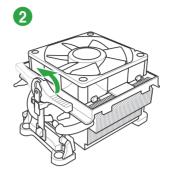

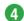

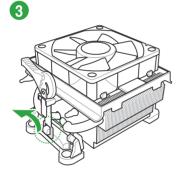

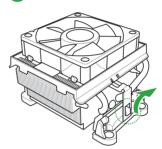

5

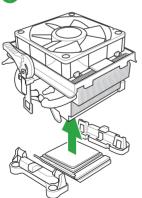

# 1.5 System memory

## 1.5.1 Overview

The motherboard comes with four Double Data Rate 3 (DDR3) Dual Inline Memory Modules (DIMM) sockets.

A DDR3 module has the same physical dimensions as a DDR2 DIMM but is notched differently to prevent installation on a DDR2 DIMM socket. DDR3 modules are developed for better performance with less power consumption.

The figure illustrates the location of the DDR3 DIMM sockets:

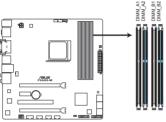

| Channel   | Sockets             |
|-----------|---------------------|
| Channel A | DIMM_A1 and DIMM_A2 |
| Channel B | DIMM_B1 and DIMM_B2 |

F2A55-M 240-pin DDR3 DIMM sockets

## 1.5.2 Memory configurations

You may install 1GB, 2GB, 4GB, and 8GB unbuffered non-ECC DDR3 DIMMs into the DIMM sockets.

- We recommend that you install the memory modules from the blue slots for better overclocking capability.
- Always install DIMMs with the same CAS latency. For optimal compatibility, we
  recommend that you install memory modules of the same version or date code (D/C)
  from the same vendor. Check with the retailer to get the correct memory modules.
- Due to the memory address limitation on 32-bit Windows<sup>®</sup> OS, when you install 4GB or more memory on the motherboard, the actual usable memory for the OS can be about 3GB or less. For effective use of memory, we recommend that you do any of the following:
  - Install a maximum of 3GB system memory if you are using a 32-bit Windows<sup>®</sup> OS.
  - Use a 64-bit Windows<sup>®</sup> OS if you want to install 4GB or more memory on the motherboard.
- This motherboard does not support DIMMs made up of 512Mb (64MB) chips or less.
- The maximum 64GB memory capacity can be supported with 16GB or above DIMMs. ASUS will update the memory QVL once the DIMMs are available in the market.
- Ø
- The default memory operation frequency is dependent on its Serial Presence Detect (SPD), which is the standard way of accessing information from a memory module. Under the default state, some memory modules for overclocking may operate at a lower frequency than the vendor-marked value. To operate at the vendor-marked or at a higher frequency, refer to section **2.4 Ai Tweaker menu** for manual memory frequency adjustment.
- For system stability, use a more efficient memory cooling system to support a full memory load (4 DIMMs) or overclocking condition.

#### F2A85-M Motherboard Qualified Vendors Lists (QVL) DDR3 2400 (O.C.) MHz capability

| Vendors | Part No.                     | Size        | SS/<br>DS | Chip<br>Brand   | Chip NO.   | Timing      | Voltage | DIMM socket support (Option<br>1 DIMM 2 DIMMs 4 DI |   | Optional)<br>4 DIMMs |
|---------|------------------------------|-------------|-----------|-----------------|------------|-------------|---------|----------------------------------------------------|---|----------------------|
| G.SKILL | F3-19200CL9D-<br>4GBPIS(XMP) | 4GB(2x 2GB) | DS        | -               | -          | 9-11-9-28   | 1.65V   | •                                                  | • |                      |
| Kingmax | FLLE88F-C8KKAA<br>HAIS(XMP)  | 2GB         | SS        | -               | -          | 10-11-10-30 | 1.8V    | •                                                  | • | •                    |
| Team    | TXD34096M2400<br>HC9N-L      | 4GB         | DS        | SEC 128<br>HCH9 | K4B2G0846D | 9-11-11-28  | 1.65V   | •                                                  | • |                      |
| Team    | TXD34096M2400<br>HC9N-L      | 4GB         | DS        | SEC 128<br>HCH9 | K4B2G0846D | 9-11-11-28  | 1.65V   | •                                                  | • |                      |

#### DDR3-2250 (O.C.) MHz capability

| Vendors  | Part No.                 | Size        | SS/DS | Chip<br>Brand | Chip NO. | Timing | Voltage | DIMM so<br>1 DIMM | cket supp<br>2 DIMMs | ort (Optional)<br>4 DIMMs |
|----------|--------------------------|-------------|-------|---------------|----------|--------|---------|-------------------|----------------------|---------------------------|
| Kingston | KHX2250C9D3T1K2/4GX(XMP) | 4GB(2x 2GB) | DS    | -             | -        | -      | 1.65V   | •                 | ·                    | •                         |

#### DDR3-2200 (O.C.) MHz capability

| Vendors | Part No.                 | Size         | SS/DS | Chip  | Chip NO. | Timing    | Voltage   | DIMM<br>(Optiona | socket :<br>II) | support |
|---------|--------------------------|--------------|-------|-------|----------|-----------|-----------|------------------|-----------------|---------|
|         |                          |              |       | Dianu |          |           |           | 1 DIMM           | 2 DIMMs         | 4 DIMMs |
| GEIL    | GET34GB2200C9DC(XMP)     | 2GB          | DS    | -     |          | 9-10-9-28 | 1.65V     | •                | •               | •       |
| GEIL    | GET38GB2200C9ADC(XMP)    | 4GB          | DS    | -     | -        | 9-11-9-28 | 1.65V     | •                | •               | ·       |
| Kingmax | FLKE85F-B8KJAA-FEIS(XMP) | 2GB          | DS    | -     | -        | -         | -         | •                | •               | •       |
| Kingmax | FLKE85F-B8KHA EEIH(XMP)  | 4GB(2 x 2GB) | DS    | -     | -        | -         | 1.5V-1.7V | •                | •               |         |
| Kingmax | FLKE85F-B8KJA FEIH(XMP)  | 4GB(2 x 2GB) | DS    | -     | -        | -         | 1.5V-1.7V | •                | •               |         |

#### DDR3-2133 (O.C.) MHz capability

| Vendors  | Part No.                    | Size          | SS/<br>DS | Chip<br>Brand   | Chip<br>NO.    | Timing      | Voltage        | DIMM so<br>(Optiona | ocket supp<br>II) | ort     |
|----------|-----------------------------|---------------|-----------|-----------------|----------------|-------------|----------------|---------------------|-------------------|---------|
|          |                             |               | 05        | Dranu           | NO.            |             |                | 1 DIMM              | 2 DIMMs           | 4 DIMMs |
| A-DATA   | AX3U2133GC2G9B-DG2(XMP)     | 2GB           | SS        | -               | -              | 9-11-9-27   | 1.55~<br>1.75V | •                   | •                 |         |
| Corsair  | CMT16GX3M4X2133C9(XMP 1.3)  | 16GB(4 x 4GB) | DS        | -               | -              | 9-11-10-27  | 1.50V          | •                   | •                 | •       |
| Corsair  | CMT4GX3M2A2133C9(XMP)       | 4GB(2 x 2GB)  | DS        |                 | -              | 9-10-9-24   | 1.65V          | •                   | •                 |         |
| Corsair  | CMT4GX3M2B2133C9(XMP)       | 4GB(2 x 2GB)  | DS        | -               | -              | 9-10-9-27   | 1.50V          | •                   | •                 | •       |
| Corsair  | CMT8GX3M2B2133C9(XMP)       | 8GB(2 x 24GB) | DS        | -               | -              | 9-11-9-27   | 1.50V          | •                   |                   |         |
| G.SKILL  | F3-17000CL9Q-16GBZH(XMP1.3) | 16GB(4GB x 4) | DS        | -               | -              | 9-11-10-28  | 1.65V          | •                   | •                 |         |
| Kingston | KHX2133C11D3T1K2/16GX(XMP)  | 16GB(8GB x 2) | DS        | -               | -              | -           | 1.6V           | •                   | •                 | •       |
| Kingston | KHX2133C9AD3T1K2/4GX(XMP)   | 4GB(2 x 2GB)  | DS        | -               | -              | -           | 1.65V          | •                   | •                 | •       |
| Kingston | KHX2133C9AD3X2K2/4GX(XMP)   | 4GB(2 x 2GB)  | DS        | -               | -              | 9-11-9-27   | 1.65V          | •                   | •                 |         |
| Kingston | KHX2133C9AD3T1K4/8GX(XMP)   | 8GB(4 x 2GB)  | DS        |                 | -              | 9-11-9-27   | 1.65V          | •                   | •                 | •       |
| Kingston | KHX2133C9AD3T1FK4/8GX(XMP)  | 8GB(4 x 2GB)  | DS        | -               | -              | -           | 1.65V          | •                   | •                 |         |
| PATRIOT  | PGD38G2133C11K(XMP)         | 16GB(4GB x 4) | DS        | -               | -              | 11-11-11-30 | 1.65V          | •                   | •                 | •       |
| Team     | TXD34096M2133HC9N-L         | 4GB           | DS        | SEC 128<br>HCH9 | K4B2G<br>0846D | 9-11-11-28  | 1.65V          | •                   | •                 | •       |
| Kingston | KHX21C11T1BK2/16X(XMP)      | 16GB(8GB x 2) | DS        | -               | -              | -           | 1.6V           | •                   | •                 | •       |
| Kingston | KHX21C11T1BK2/8X(XMP)       | 8GB(4GB x 2)  | DS        | -               | -              | -           | 1.6V           | •                   | •                 | •       |
| Team     | TXD34096M2133HC9N-L         | 4GB           | DS        | SEC 128<br>HCH9 | K4B2G<br>0846D | 9-11-11-28  | 1.65V          | •                   | •                 | •       |

## DDR3-2000 (O.C.) MHz capability

| Vendors  | Part No.                  | Size           | SS/<br>DS | Chip<br>Brand | Chip NO.            | Timing      | Voltage | (Optiona |   | support  |
|----------|---------------------------|----------------|-----------|---------------|---------------------|-------------|---------|----------|---|----------|
| Apacer   | 78.AAGD5.9KD(XMP)         | 6GB(3 x 2GB)   | DS        |               |                     | 9-9-9-27    | 1.65V   | •        | • | 4 DIWIWS |
| Corsair  | CMZ4GX3M2A2000C10(XMP)    | 4GB(2 x 2GB)   | SS        |               | -                   | 10-10-10-27 | 1.50V   | •        | • | •        |
| Corsair  | CMT6GX3M3A2000C8(XMP)     | 6GB(3 x 2GB)   | DS        | -             | -                   | 8-9-8-24    | 1.65V   | •        | • |          |
| G.SKILL  | F3-16000CL9D-4GBFLS(XMP)  | 4GB(2 x 2GB)   | DS        | -             | -                   | 9-9-9-24    | 1.65V   | •        | • | •        |
| G.SKILL  | F3-16000CL9D-4GBTD(XMP)   | 4GB(2 x 2GB)   | DS        | -             | -                   | 9-9-9-27    | 1.65V   | •        | • |          |
| G.SKILL  | F3-16000CL6T-6GBPIS(XMP)  | 6GB (3x 2GB)   | DS        | -             | -                   | 6-9-6-24    | 1.65V   | •        | • |          |
| GEIL     | GUP34GB2000C9DC(XMP)      | 4GB(2 x 2GB)   | DS        | -             | -                   | 9-9-9-28    | 1.65V   | •        | • | •        |
| Kingston | KHX2000C9AD3T1K2/4GX(XMP) | 4GB ( 2x 2GB ) | DS        | -             | -                   | -           | 1.65V   | •        | • |          |
| Kingston | KHX2000C9AD3W1K2/4GX(XMP) | 4GB ( 2x 2GB ) | DS        | -             | -                   | -           | 1.65V   | •        | • |          |
| Kingston | KHX2000C9AD3T1K2/4GX(XMP) | 4GB(2 x 2GB)   | DS        | -             | -                   | 9           | 1.65V   | •        | • |          |
| Kingston | KHX2000C9AD3W1K3/6GX(XMP) | 6GB ( 3x 2GB ) | DS        | -             | -                   | -           | 1.65V   | •        | • |          |
| Kingston | KHX2000C9AD3T1K3/6GX(XMP) | 6GB (3x 2GB)   | DS        | -             | -                   | -           | 1.65V   | •        | • |          |
| Asint    | SLA302G08-ML2HB(XMP)      | 4GB            | DS        | HYNIX         | H5TQ2G83<br>BFR H9C | -           | -       | •        | • |          |

#### DDR3-1866 (O.C.) MHz capability

| Vendors  | Part No.                       | Size            | SS/<br>DS | Chip<br>Brand | Chip<br>NO. | Timing      | Voltage | (Optiona |         | support |
|----------|--------------------------------|-----------------|-----------|---------------|-------------|-------------|---------|----------|---------|---------|
| Corsair  | CMT4GX3M2A1866C9(XMP)          | 4GB(2 x 2GB)    | DS        |               |             | 9-9-9-24    | 1.65V   | 1 DIMM   | 2 DIMMS | 4 DIMMS |
| Corsair  | CMT6GX3MA1866C9(XMP)           | 6GB(3 x 2GB)    | DS        |               | -           | 9-9-9-24    | 1.65V   |          |         |         |
| Corsair  | CIVITOGX3IVIA 1806C9(XIVIP)    | 6GD(3 X 2GD)    | 05        | -             | -           | 9-9-9-24    | 1.001   | •        | •       |         |
| Corsair  | CMZ8GX3M2A1866C9(XMP)          | 8GB(2 x 4GB)    | DS        | -             | -           | 9-10-9-27   | 1.50V   | •        | •       | •       |
| G.SKILL  | F3-14900CL9Q-16GBZL(XMP1.3)    | 16GB ( 4GB x4 ) | DS        | -             | -           | 9-10-9-28   | 1.5V    | •        | •       | •       |
| G.SKILL  | F3-14900CL10Q2-64GBZLD(XMP1.3) | 64GB (8GBx 8)   | DS        | -             | -           | 10-11-10-30 | 1.5V    | •        | •       | •       |
| G.SKILL  | F3-14900CL9D-8GBXL(XMP)        | 8GB(2 x 4GB)    | DS        | -             | -           | 9-10-9-28   | 1.5V    | •        | •       | •       |
| G.SKILL  | F3-14900CL9Q-8GBXL(XMP)        | 8GB(2GBx4)      | DS        | -             | -           | 9-9-9-24    | 1.6V    | •        | •       | •       |
| Kingston | KHX1866C9D3K4/16GX(XMP)        | 16GB ( 4GB x4 ) | DS        | -             | -           | -           | 1.65V   | •        | •       | •       |
| Kingston | KHX1866C9D3T1K3/6GX(XMP)       | 6GB(3 x 2GB)    | DS        | -             | -           | -           | 1.65V   | •        | •       | •       |
| Kingston | KHX1866C11D3P1K2/8G            | 8GB ( 4GB x 2)  | DS        | -             | -           | -           | 1.5V    | •        | •       | •       |
| Kingston | KHX1866C9D3K2/8GX(XMP)         | 8GB(4GBX2)      | DS        | -             | -           | -           | 1.65V   | •        | •       | •       |

#### DDR3-1600 MHz capability

| Vendors  | Part No.                       | Size          | SS/<br>DS | Chip<br>Brand | Chip NO.               | Timing      | Voltage     | (Optiona | ocket supp<br>al)<br>2 DIMMs |   |
|----------|--------------------------------|---------------|-----------|---------------|------------------------|-------------|-------------|----------|------------------------------|---|
| A-DATA   | AM2U16BC2P1                    | 2GB           | SS        | A-DATA        | 3CCD-1509<br>A EL1126T | -           | -           | •        |                              | • |
| A-DATA   | AX3U1600XB2G79-2X(XMP)         | 4GB(2 x 2GB)  | DS        | -             | -                      | 7-9-7-21    | 1.55V-1.75V | •        |                              | • |
| A-DATA   | AM2U16BC4P2                    | 4GB           | DS        | A-DATA        | 3CCD-1509<br>A EL1126T | -           | -           | •        | •                            |   |
| A-DATA   | AX3U1600GC4G9-2G(XMP)          | 8GB(2 x 4GB)  | DS        | -             | -                      | 9-9-9-24    | 1.55V-1.75V | •        | •                            | • |
| A-DATA   | AX3U1600XC4G79-2X(XMP)         | 8GB(2 x 4GB)  | DS        | -             |                        | 7-9-7-21    | 1.55V-1.75V | •        | •                            | • |
| Corsair  | TR3X3G1600C8D(XMP)             | 3GB(3 x 1GB)  | SS        | -             |                        | 8-8-8-24    | 1.65V       | •        | •                            |   |
| Corsair  | CMD12GX3M6A1600C8(XMP)         | 12GB(6 x 2GB) | DS        |               | -                      | 8-8-8-24    | 1.65V       | •        | •                            |   |
| Corsair  | CMZ32GX3M4X1600C10(XMP)        | 32GB(8GB x 4) | DS        | -             |                        | 10-10-10-27 | 1.50V       | •        | •                            |   |
| Corsair  | CMP4GX3M2A1600C8(XMP)          | 4GB(2 x 2GB)  | DS        | -             |                        | 8-8-8-24    | 1.65V       | •        | •                            | • |
| Corsair  | CMP4GX3M2A1600C9(XMP)          | 4GB(2 x 2GB)  | DS        | -             | -                      | 9-9-9-24    | 1.65V       | •        | •                            |   |
| Corsair  | CMP4GX3M2C1600C7(XMP)          | 4GB(2 x 2GB)  | DS        | -             |                        | 7-8-7-20    | 1.65V       | •        | •                            | • |
| Corsair  | CMX4GX3M2A1600C9(XMP)          | 4GB(2 x 2GB)  | DS        | -             |                        | 9-9-9-24    | 1.65V       | •        | •                            |   |
| Corsair  | CMX4GX3M2A1600C9(XMP)          | 4GB(2 x 2GB)  | DS        | -             | -                      | 9-9-9-24    | 1.65V       | •        | •                            | • |
| Corsair  | TR3X6G1600C8 G(XMP)            | 6GB(3 x 2GB)  | DS        | -             |                        | 8-8-8-24    | 1.65V       | •        |                              | • |
| Corsair  | TR3X6G1600C8D G(XMP)           | 6GB(3 x 2GB)  | DS        | -             | -                      | 8-8-8-24    | 1.65V       | •        | •                            | • |
| Corsair  | TR3X6G1600C9 G(XMP)            | 6GB(3 x 2GB)  | DS        | -             |                        | 9-9-9-24    | 1.65V       | •        | •                            | • |
| Corsair  | CMP8GX3M2A1600C9(XMP)          | 8GB(2 x 4GB)  | DS        | -             |                        | 9-9-9-24    | 1.65V       | •        | •                            | • |
| Corsair  | CMZ8GX3M2A1600C7R(XMP)         | 8GB(2 x 4GB)  | DS        | -             |                        | 7-8-7-20    | 1.50V       | •        | •                            | • |
| Corsair  | CMX8GX3M4A1600C9(XMP)          | 8GB(4 x 2GB)  | DS        | -             | -                      | 9-9-9-24    | 1.65V       | •        | •                            | • |
| Crucial  | BL25664BN1608.16FF(XMP)        | 6GB(3 x 2GB)  | DS        | -             | -                      | -           |             | •        | •                            | • |
| G.SKILL  | F3-12800CL9D-2GBNQ(XMP)        | 2GB(2 x 1GB)  | SS        | -             | -                      | 9-9-9-24    | 1.5V        | •        | •                            | • |
| G.SKILL  | F3-12800CL7D-4GBRH(XMP)        | 4GB(2 x 2GB)  | SS        | -             | -                      | 7-7-7-24    | 1.6V        | •        | •                            | • |
| G.SKILL  | F3-12800CL7D-4GBECO(XMP)       | 4GB(2 x 2GB)  | DS        | -             | -                      | 7-7-8-24    | XMP 1.35V   | •        | •                            | • |
| G.SKILL  | F3-12800CL7D-4GBRM(XMP)        | 4GB(2 x 2GB)  | DS        | -             | -                      | 7-8-7-24    | 1.6V        | •        | •                            | • |
| G.SKILL  | F3-12800CL8D-4GBRM(XMP)        | 4GB(2 x 2GB)  | DS        | -             | -                      | 8-8-8-24    | 1.60V       | •        | •                            | • |
| G.SKILL  | F3-12800CL9D-4GBECO(XMP)       | 4GB(2 x 2GB)  | DS        | -             | -                      | 9-9-9-24    | XMP 1.35V   | •        | •                            |   |
| G.SKILL  | F3-12800CL9D-4GBRL(XMP)        | 4GB(2 x 2GB)  | DS        | -             | -                      | 9-9-9-24    | 1.5V        | •        | •                            | • |
| G.SKILL  | F3-12800CL9T-6GBNQ(XMP)        | 6GB(3 x 2GB)  | DS        | -             | -                      | 9-9-9-24    | 1.5V~1.6V   | •        | •                            | • |
| G.SKILL  | F3-12800CL7D-8GBRH(XMP)        | 8GB(2 x 4GB)  | DS        | -             | -                      | 7-8-7-24    | 1.6V        | •        | •                            | • |
| G.SKILL  | F3-12800CL8D-8GBECO(XMP)       | 8GB(2 x 4GB)  | DS        | -             | -                      | 8-8-8-24    | XMP 1.35V   | •        | •                            | • |
| G.SKILL  | F3-12800CL9D-8GBRL(XMP)        | 8GB(2 x 4GB)  | DS        | -             | -                      | 9-9-9-24    | 1.5V        | •        | •                            | • |
| GEIL     | GET316GB1600C9QC(XMP)          | 16GB(4 x 4GB) | DS        | -             | -                      | 9-9-9-28    | 1.6V        | •        | •                            | • |
| GEIL     | GV34GB1600C8DC(XMP)            | 2GB           | DS        | -             | -                      | 8-8-8-28    | 1.6V        | ·        |                              |   |
| HYNIX    | HMT351U6CFR8C-PB               | 4GB           | DS        | HYNIX         | H5TQ2G83<br>CFR PBC    | -           | -           | •        | •                            | • |
| Kingmax  | FLGD45F-B8MF7 MAEH(XMP)        | 1GB           | SS        | -             | -                      | 7           | -           | •        |                              |   |
| Kingmax  | FLGE85F-B8KJ9A FEIS(XMP)       | 2GB           | DS        | -             | -                      |             | -           | •        | •                            | • |
| Kingmax  | FLGE85F-B8MF7 MEEH(XMP)        | 2GB           | DS        | -             | -                      | 7           |             | ·        | •                            | • |
| Kingston | KHX1600C9D3P1K2/4G             | 4GB(2 x 2GB)  | SS        | -             | -                      |             | 1.5V        | •        | •                            | • |
| Kingston | KHX1600C9D3K3/12GX(XMP)        | 12GB(3 x 4GB) | DS        | -             | -                      | 9-9-9-27    | 1.65V       | •        | •                            |   |
| Kingston | KHX1600C9D3T1BK3/<br>12GX(XMP) | 12GB(3 x 4GB) | DS        | -             | -                      | 9-9-9-27    | 1.65V       | •        |                              |   |
| Kingston | KHX1600C9D3K4/16GX(XMP)        | 16GB(4GB x 4) | DS        | -             | -                      | -           | 1.65V       | •        | •                            | • |
| Kingston | KHX1600C9AD3/2G                | 2GB           | DS        | -             | -                      | -           | 1.65V       | •        | •                            | • |
| Kingston | KVR1600D3N11/2G-ES             | 2GB           | DS        | KTC           | D1288JPN<br>DPLD9U     | 11-11-11-28 | 1.35V-1.5V  | •        | •                            | • |
| Kingston | KHX1600C7D3K2/4GX(XMP)         | 4GB(2 x 2GB)  | DS        | -             | -                      | -           | 1.65V       | •        | •                            | • |
| Kingston | KHX1600C8D3K2/4GX(XMP)         | 4GB(2 x 2GB)  | DS        | -             | -                      | 8           | 1.65V       | •        | •                            |   |
| Kingston | KHX1600C8D3T1K2/4GX(XMP)       | 4GB(2 x 2GB)  | DS        | -             | -                      | 8           | 1.65V       | •        | •                            |   |
| Kingston | KHX1600C9D3K2/4GX(XMP)         | 4GB(2 x 2GB)  | DS        | -             | -                      | 9           | 1.65V       | •        | •                            | • |
| Kingston | KHX1600C9D3LK2/4GX(XMP)        | 4GB(2 x 2GB)  | DS        | -             | -                      | 9           | XMP 1.35V   | •        | •                            | • |
| Kingston | KHX1600C9D3X2K2/4GX(XMP)       | 4GB(2 x 2GB)  | DS        | -             | -                      | 9-9-9-27    | 1.65V       | •        | •                            | · |
| Kingston | KHX1600C9D3T1K3/6GX(XMP)       | 6GB(3 x 2GB)  | DS        | -             | -                      | •           | 1.65V       | •        | •                            | · |
| Kingston | KHX1600C9D3K3/6GX(XMP)         | 6GB(3 x 2GB)  | DS        | -             | -                      | 9           | 1.65V       | •        | •                            | • |
| Kingston | KHX1600C9D3T1BK3/6GX<br>(XMP)  | 6GB(3 x 2GB)  | DS        | -             | -                      | 9-9-9-27    | 1.65V       | •        | •                            | • |
| Kingston | KHX1600C9D3K2/8GX(XMP)         | 8GB(2 x 4GB)  | DS        | -             | -                      | 9-9-9-27    | 1.65V       | •        | •                            |   |
| Kingston | KHX1600C9D3P1K2/8G             | 8GB(2 x 4GB)  | DS        | -             | -                      | -           | 1.5V        | •        | •                            | · |
|          |                                | 6GB(3 x 2GB)  | DS        |               |                        | 9           |             |          |                              |   |

#### DDR3-1600 MHz capability

| Vendors          | Part No.                   | Size          | SS/<br>DS | Chip<br>Brand  | Chip NO.               | Timing   | Voltage  | DIMM se<br>(Option | ocket supp<br>al) | ort     |
|------------------|----------------------------|---------------|-----------|----------------|------------------------|----------|----------|--------------------|-------------------|---------|
|                  |                            |               | 05        | Brand          |                        |          |          | 1 DIMM             | 2 DIMMs           | 4 DIMMs |
| Transcend        | JM1600KLN-8GK              | 8GB(4GB x 2)  | DS        | Transcend      | TK483PCW3              | -        | -        | •                  |                   |         |
| SanMax           | SMD-4G68HP-16KZ            | 4GB           | DS        | HYNIX          | H5TQ2G83B<br>FR PBC    | -        | -        | •                  | •                 | •       |
| AMD              | AE32G1609U1-U              | 2GB           | SS        | -              | 23EY4587M<br>B6H11503M | 9-9-9-24 | 1.5V     | •                  | •                 |         |
| AMD              | AE34G1609U2-U              | 4GB           | DS        | AMD            | 23EY4587M<br>B6H11503M | 9-9-9-24 | 1.5V     | •                  | •                 |         |
| ASint            | SLZ302G08-EGN1C            | 2GB           | SS        | Asint          | SLZ302G0<br>8-GN1C     | -        | -        | •                  | •                 | •       |
| Asint            | SLZ3128M8-EGJ1D(XMP)       | 2GB           | DS        | Asint          | 3128M8-GJ1D            | 9-9-9-24 | 1.6V     | •                  | •                 |         |
| Asint            | SLA302G08-EGG1C(XMP)       | 4GB           | DS        | Asint          | 302G08-GG1C            | -        | -        | •                  | •                 | •       |
| Asint            | SLA302G08-EGJ1C(XMP)       | 4GB           | DS        | Asint          | 302G08-GJ1C            | -        | -        | •                  | •                 | •       |
| ASint            | SLA302G08-EGN1C            | 4GB           | DS        | Asint          | SLA302G0<br>8-GN1C     | -        | -        | •                  | •                 |         |
| ASint            | SLB304G08-EGN1B            | 8GB           | DS        | Asint          | SLB304G0<br>8-GN1B     | -        | -        | •                  | •                 |         |
| Elixir           | M2P2G64CB8HC9N-DG(<br>XMP) | 2GB           | DS        | -              | -                      | -        | -        | •                  | •                 | •       |
| Elixir           | M2X8G64CB8HB5N-DG<br>(XMP) | 8GB           | DS        | Elixir 1213    | N2CB4G8<br>BOBN-DG     | -        | -        | •                  | •                 | •       |
| Mushkin          | 998659(XMP)                | 6GB(3 x 2GB)  | DS        | -              | -                      | 9-9-9-24 | -        | •                  | •                 | •       |
| Mushkin          | 998659(XMP)                | 6GB(3 x 2GB)  | DS        | -              | -                      | 9-9-9-24 | 1.5~1.6V | •                  | •                 | •       |
| PATRIOT          | PGD316G1600ELK(XMP)        | 32GB(8GB x 4) | DS        | -              | -                      | 9-9-9-24 | 1.65V    | •                  | •                 |         |
| PATRIOT          | PGS34G1600LLKA             | 4GB(2 x 2GB)  | DS        | -              | -                      | 7-7-7-20 | 1.7V     | •                  |                   |         |
| Silicon<br>Power | SP002GBLTU160V02(XMP)      | 2GB           | SS        | S-POWER        | 20YT5NG-1201           | -        | -        | •                  | •                 | •       |
| Silicon<br>Power | SP004GBLTU160V02(XMP)      | 4GB           | DS        | S-POWER        | 20YT5NG-1201           | -        | -        | •                  | •                 |         |
| Apacer           | 78.B1GE3.9L10C             | 4GB           | DS        | Apacer<br>KZZC | AM5D5908<br>DEQSCK     | -        | -        | •                  | •                 | •       |
| Kingston         | KHX16C9K2/16               | 16GB(8GB x 2) | DS        | -              | -                      | -        | 1.5V     | •                  | •                 | •       |
| Elixir           | M2X8G64CB8HB5N-DG<br>(XMP) | 8GB           | DS        | Elixir 1213    | N2CB4G8<br>BOBN-DG     | -        | -        | •                  | •                 |         |

### DDR3-1333 MHz capability

| Vendors | Part No.                   | Size         | SS/<br>DS | Chip<br>Brand | Chip NO.                 | Timing Voltage |                              | (Option |         |         |
|---------|----------------------------|--------------|-----------|---------------|--------------------------|----------------|------------------------------|---------|---------|---------|
|         |                            |              | 03        | Dianu         |                          |                |                              | 1 DIMM  | 2 DIMMs | 4 DIMMs |
| A-DATA  | AD31333001GOU              | 1GB          | SS        | A-Data        | AD30908C8D-151C<br>E0906 | -              | -                            |         | •       |         |
| A-DATA  | AD3U1333C2G9               | 2GB          | SS        | A-DATA        | 3CCD-1509HNA1126L        | -              | -                            | •       | •       | •       |
| A-DATA  | AM2U139C2P1                | 2GB          | SS        | ADATA         | 3CCD-1509A EL1127T       | -              | -                            | •       | •       | •       |
| A-DATA  | AX3U1333C2G9-BP            | 2GB          | SS        | -             |                          | -              | -                            | •       | •       | •       |
| A-DATA  | AD31333G001GOU             | 3GB(3 x 1GB) | SS        | -             | -                        | 8-8-8-24       | 1.65-1.85V                   | •       | •       |         |
| A-DATA  | AXDU1333GC2G9-2G<br>(XMP)  | 4GB(2 x 2GB) | SS        | -             | -                        | 9-9-9-24       | 1.25V-1.35V<br>(low voltage) | •       | •       |         |
| A-DATA  | AD31333G002GMU             | 2GB          | DS        | -             |                          | 8-8-8-24       | 1.65-1.85V                   | •       |         |         |
| A-DATA  | AD63I1C1624EV              | 4GB          | DS        | A-Data        | 3CCA-1509A               | -              | -                            | •       | •       | •       |
| A-DATA  | AM2U139C4P2                | 4GB          | DS        | ADATA         | 3CCD-1509A EL1127T       | -              | -                            | •       | •       | •       |
| A-DATA  | SU3U1333W8G9-B             | 8GB          | DS        | ELPIDA        | J4208BASE-DJ-F           | -              | -                            | •       | •       |         |
| Apacer  | 78.A1GC6.9L1               | 2GB          | DS        | Apacer        | AM5D5808DEWSBG           | -              | -                            | •       | •       | •       |
| Apacer  | 78.A1GC6.9L1               | 2GB          | DS        | Apacer        | AM5D5808FEQSBG           | 9              | -                            | •       | •       | •       |
| Apacer  | AU02GFA33C9NBGC            | 2GB          | DS        | Apacer        | AM5D5808APQSBG           | -              | -                            | •       | •       | •       |
| Apacer  | 78.B1GDE.9L10C             | 4GB          | DS        | Apacer        | AM5D5908CEHSBG           | -              | -                            | •       | •       | •       |
| Corsair | TR3X3G1333C9 G             | 3GB(3 x 1GB) | SS        | -             | -                        | 9-9-9-24       | 1.50V                        | •       | •       | •       |
| Corsair | TR3X6G1333C9 G             | 6GB(3x 2GB)  | SS        | -             | -                        | 9-9-9-24       | 1.50V                        | •       | •       | •       |
| Corsair | CMD24GX3M6A1333C9<br>(XMP) | 24GB(6x4GB)  | DS        | -             | -                        | 9-9-9-24       | 1.60V                        | •       | •       | •       |
| Corsair | TW3X4G1333C9D G            | 4GB(2 x 2GB) | DS        | -             | -                        | 9-9-9-24       | 1.50V                        | •       | •       | •       |
| Corsair | CM3X4GA1333C9N2            | 4GB          | DS        | Corsair       | 256MBDCJGELC04<br>01136  | 9-9-9-24       | -                            | •       | •       | •       |
| Corsair | CMX4GX3M1A1333C9           | 4GB          | DS        | -             | -                        | 9-9-9-24       | 1.50V                        | •       | •       | •       |
| Corsair | CMD8GX3M4A1333C7           | 8GB(4 x 2GB) | DS        | -             | -                        | 7-7-7-20       | 1.60V                        | •       | •       | •       |
| Crucial | CT12864BA1339.8FF          | 1GB          | SS        | Micron        | 9FF22D9KPT               | 9              | -                            | •       | •       | •       |

#### DDR3-1333 MHz capability

| Vendors  | Part No.                            | Size         | SS/<br>DS | Chip     | Chip NO.              | Timing   | Voltage               | DIMM so<br>(Optional | ocket supp<br>al) | ort     |
|----------|-------------------------------------|--------------|-----------|----------|-----------------------|----------|-----------------------|----------------------|-------------------|---------|
|          |                                     |              |           | Brand    |                       | <u> </u> |                       | 1 DIMM               | 2 DIMMs           | 4 DIMMs |
| Crucial  | CT25664BA1339.16FF                  | 2GB          | DS        | Micron   | 9KF27D9KPT            | 9        | -                     | •                    | •                 | •       |
| Crucial  | BL25664BN1337.16FF (XMP)            | 6GB(3 x 2GB) | DS        | -        | -                     | 7-7-7-24 | 1.65V<br>1.35V(low    | •                    | •                 | •       |
| ELPIDA   | EBJ10UE8EDF0-DJ-F                   | 1GB          | SS        | ELPIDA   | J1108EDSE-DJ-F        | -        | voltage)              | •                    | •                 | •       |
| ELPIDA   | EBJ21UE8EDF0-DJ-F                   | 2GB          | DS        | ELPIDA   | J1108EDSE-DJ-F        | -        | 1.35V(low<br>voltage) | ·                    | •                 | ·       |
| G.SKILL  | F3-10600CL8D-2GBHK(XMP)             | 1GB          | SS        | G.SKILL  | -                     | -        | -                     | •                    | •                 |         |
| G.SKILL  | F3-10600CL9D-2GBNQ                  | 2GB(2 x 1GB) | SS        | -        | -                     | 9-9-9-24 | 1.5V                  | •                    | •                 | •       |
| G.SKILL  | F3-10666CL8D-<br>4GBECO(XMP)        | 4GB(2 x 2GB) | DS        | -        | -                     | 8-8-8-24 | XMP<br>1.35V          | •                    | •                 | •       |
| G.SKILL  | F3-10666CL7D-8GBRH(XMP)             | 8GB(2 x 4GB) | DS        | -        | -                     | 7-7-7-21 | 1.5V                  | •                    | •                 | •       |
| GEIL     | GV32GB1333C9DC                      | 2GB(2 x 1GB) | DS        | -        | -                     | 9-9-9-24 | 1.5V                  | •                    | •                 | •       |
| GEIL     | GG34GB1333C9DC                      | 4GB(2 x 2GB) | DS        | GEIL     | GL1L128M88BA12N       | 9-9-9-24 | 1.3V(low<br>voltage)  | •                    | •                 | •       |
| GEIL     | GV34GB1333C9DC                      | 4GB(2 x 2GB) | DS        | -        | -                     | 9-9-9-24 | 1.5V                  | •                    | •                 | •       |
| GEIL     | GVP34GB1333C7DC                     | 4GB(2 x 2GB) | DS        | -        | -                     | 7-7-7-24 | 1.5V                  | •                    | •                 | •       |
| Hynix    | HMT112U6TFR8A-H9                    | 1GB          | SS        | Hynix    | H5TC1G83TFRH9A        | -        | 1.35V(low<br>voltage) | •                    | •                 | •       |
| Hynix    | HMT325U6BFR8C-H9                    | 2GB          | SS        | Hynix    | H5TQ2G83BFRH9C        | -        | -                     | •                    | •                 |         |
| Hynix    | HMT125U6TFR8A-H9                    | 2GB          | DS        | Hynix    | H5TC1G83TFRH9A        | -        | 1.35V(low<br>voltage) | •                    | •                 | •       |
| Hynix    | HMT351U6BFR8C-H9                    | 4GB          | DS        | Hynix    | H5TQ2G83BFRH9C        | -        | -                     | •                    | •                 | ·       |
| Kingmax  | FLFD45F-B8KL9 NAES                  | 1GB          | SS        | Kingmax  | KKB8FNWBFGNX-<br>27A  | -        | -                     | •                    | •                 | ·       |
| Kingmax  | FLFE85F-C8KF9 CAES                  | 2GB          | SS        | Kingmax  | KFC8FMFXF-DXX-<br>15A | -        | -                     | •                    | •                 | •       |
| Kingmax  | FLFE85F-C8KL9 NAES                  | 2GB          | SS        | Kingmax  | KFC8FNLXF-DXX-15A     | -        | -                     | •                    | •                 | ·       |
| Kingmax  | FLFE85F-C8KM9 NAES                  | 2GB          | SS        | Kingmax  | KFC8FNMXF-BXX-<br>15A | -        | -                     | •                    | •                 | •       |
| Kingmax  | FLFE85F-B8KL9 NEES                  | 2GB          | DS        | Kingmax  | KKB8FNWBFGNX-<br>26A  | -        | -                     | •                    | •                 |         |
| Kingmax  | FLFF65F-C8KL9 NEES                  | 4GB          | DS        | Kingmax  | KFC8FNLXF-DXX-15A     | -        | -                     | •                    | •                 | •       |
| Kingmax  | FLFF65F-C8KM9 NEES                  | 4GB          | DS        | Kingmax  | KFC8FNMXF-BXX-<br>15A | -        | -                     | •                    | •                 | •       |
| Kingston | KVR1333D3N9/1G(low<br>profile)      | 1GB          | SS        | ELPIDA   | J1108BDBG-DJ-F        | 9        | 1.5V                  | •                    | •                 | •       |
| Kingston | KVR1333D3N9/2G(low<br>profile)      | 2GB          | SS        | Hynix    | H5TQ2G83AFRH9C        | 9        | -                     | •                    | •                 | •       |
| Kingston | KVR1333D3S8N9/2G                    | 2GB          | SS        | Micron   | IID77 D9LGK           | -        | 1.5V                  | •                    | •                 | •       |
| Kingston | KVR1333D3S8N9/2G-SP(low<br>profile) | 2GB          | SS        | ELPIDA   | J2108BCSE-DJ-F        | -        | 1.5V                  | •                    | •                 | •       |
| Kingston | KVR1333D3N9/2G(low<br>profile)      | 2GB          | DS        | ELPIDA   | J1108BFBG-DJ-F        | 9        | 1.5V                  | •                    | •                 | •       |
| Kingston | KVR1333D3N9/2G                      | 2GB          | DS        | KTC      | D1288JPNDPLD9U        | 9        | 1.5V                  | •                    | •                 | •       |
| Kingston | KVR1333D3N9/2G                      | 2GB          | DS        | ELPIDA   | J1108BDSE-DJ-F        | 9        | 1.5V                  | •                    | •                 | ·       |
| Kingston | KVR1333D3N9/2G-SP(low<br>profile)   | 2GB          | DS        | KTC      | D1288JEMFNGD9U        | -        | 1.5V                  | •                    | •                 | •       |
| Kingston | KVR1333D3N9/2G-SP(low profile)      | 2GB          | DS        | Kingston | D1288JPSFPGD9U        | -        | 1.5V                  | •                    | •                 | •       |
| Kingston | KHX1333C7D3K2/4GX(XMP)              | 4GB(2 x 2GB) | DS        | -        | -                     | 7        | 1.65V                 | •                    | •                 | •       |
| Kingston | KHX1333C9D3UK2/<br>4GX(XMP)         | 4GB(2 x 2GB) | DS        | -        |                       | 9        | XMP<br>1.25V          | •                    | •                 | •       |
| Kingston | KVR1333D3N9/4G(low<br>profile)      | 4GB          | DS        | ELPIDA   | J2108BCSE-DJ-F        | 9        | 1.5V                  | •                    | •                 | •       |
| Kingston | KVR1333D3N9/4G(low<br>profile)      | 4GB          | DS        | ELPIDA   | J2108BCSE-DJ-F        | -        | 1.5V                  | •                    | •                 | •       |
| Kingston | KVR1333D3N9/4G                      | 4GB          | DS        | KTC      | D2568JENCNGD9U        | -        | 1.5V                  | •                    | •                 | •       |
| Kingston | KVR1333D3N9/4G                      | 4GB          | DS        | Hynix    | H5TQ2G83AFR           | -        | -                     | •                    | •                 |         |
| Kingston | KVR1333D3N9/4G-SP(low profile)      | 4GB          | DS        | Kingston | D2568JENCPGD9U        | -        | 1.5V                  |                      | •                 | •       |
| Micron   | MT4JTF12864AZ-1G4D1                 | 1GB          | SS        | Micron   | OJD12D9LGQ            | -        | -                     | •                    | •                 |         |
| Micron   | MT8JTF12864AZ-1G4F1                 | 1GB          | SS        | Micron   | 9FF22D9KPT            | 9        | -                     | •                    | •                 | ·       |

#### DDR3-1333 MHz capability

| Vendors       | Part No.             | Size             | SS/<br>DS | Chip       | Chip NO.                   | Timing   | Voltage | DIMM so<br>(Optiona | ocket supp<br>al) | ort     |
|---------------|----------------------|------------------|-----------|------------|----------------------------|----------|---------|---------------------|-------------------|---------|
|               |                      |                  |           | Brand      |                            |          |         | 1 DIMM              | 2 DIMMs           | 4 DIMMs |
| Micron        | MT8JTF25664AZ-1G4D1  | 2GB              | SS        | Micron     | OJD12D9LGK                 | -        | -       | •                   | •                 | ·       |
| Micron        | MT8JTF25664AZ-1G4M1  | 2GB              | SS        | MICRON     | IJM22 D9PFJ                | -        | -       | •                   | •                 | •       |
| Micron        | MT16JTF25664AZ-1G4F1 | 2GB              | DS        | Micron     | 9KF27D9KPT                 | 9        | -       | •                   | •                 | •       |
| Micron        | MT16JTF51264AZ-1G4D1 | 4GB              | DS        | Micron     | OLD22D9LGK                 | -        | -       | •                   | •                 | •       |
| NANYA         | NT4GC64B8HG0NF-CG    | 4GB              | DS        | NANYA      | NT5CB256M8GN-CG            | -        | -       | •                   | •                 | •       |
| PSC           | AL7F8G73F-DJ2        | 1GB              | SS        | PSC        | A3P1GF3FGF                 | -        | -       | •                   | •                 | •       |
| PSC           | AL8F8G73F-DJ2        | 2GB              | DS        | PSC        | A3P1GF3FGF                 | -        | -       | •                   | •                 | •       |
| Samsung       | M378B2873FHS-CH9     | 1GB              | SS        | Samsung    | K4B1G0846F                 | -        | -       | •                   | •                 | ·       |
| Samsung       | M378B5773DH0-CH9     | 2GB              | SS        | Samsung    | K4B2G0846D                 | -        | -       | •                   | •                 | •       |
| Samsung       | M378B5673FH0-CH9     | 2GB              | DS        | Samsung    | K4B1G0846F                 | -        | -       | •                   | •                 | •       |
| Samsung       | M378B5273CH0-CH9     | 4GB              | DS        | Samsung    | K4B2G0846C                 | -        | -       | •                   | •                 | ·       |
| Super Talent  | W1333UA1GH           | 1GB              | SS        | Hynix      | H5TQ1G83TFR                | 9        | -       | •                   | •                 | ·       |
| Super Talent  | W1333UX2G8(XMP)      | 2GB<br>(2 x 1GB) | SS        | -          | -                          | 8        | -       | •                   | •                 |         |
| Super Talent  | W1333UB2GS           | 2GB              | DS        | Samsung    | K4B1G0846F                 | 9        | -       | •                   | •                 | ·       |
| Super Talent  | W1333UB4GS           | 4GB              | DS        | Samsung    | K4B2G0846C                 | -        | -       | •                   | •                 | •       |
| Super Talent  | W1333UX6GM           | 6GB<br>(3 x 2GB) | DS        | Micron     | 0BF27D9KPT                 | 9-9-9-24 | 1.5V    | •                   | •                 | ·       |
| Transcend     | JM1333KLN-2G         | 2GB              | SS        | Hynix      | H5TQ2G83BZRH9C             | -        | -       | •                   | •                 | •       |
| Transcend     | TS256MLK64V3U        | 2GB              | DS        | Micron     | 9GF27D9KPT                 | -        | -       | •                   | •                 | •       |
| Transcend     | TS1GLK64V3H          | 8GB              | DS        | Micron     | IVD22D9PBC                 | -        | -       | •                   | •                 | •       |
| KINGSTEK      | KSTD3PC-10600        | 2GB              | SS        | MICRON     | PE911-125E                 | -        | -       | •                   | •                 | •       |
| AMD           | AE32G1339U1-U        | 2GB              | SS        | AMD        | 23EY4587MB3H11503M         | 9-9-9-24 | 1.5V    | •                   | •                 |         |
| AMD           | AE34G1339U2-U        | 4GB              | DS        | AMD        | 23EY4587MB3H11503M         | 9-9-9-24 | 1.5V    | •                   | •                 |         |
| ASint         | SLZ302G08-EDJ1C      | 2GB              | SS        | Asint      | SLZ302G08-DJ1C             | -        |         | •                   | •                 | •       |
| ASint         | SLA302G08-EDJ1C      | 4GB              | DS        | Asint      | SLA302G08-DJ1C             | -        |         | •                   | •                 | •       |
| ASint         | SLB304G08-EDJ1B      | 8GB              | DS        | Asint      | SLB304G08-DJ1B             | -        | -       | •                   | •                 | •       |
| Elixir        | M2F2G64CB88B7N-CG    | 2GB              | SS        | Elixir     | N2CB2G80BN-CG              | -        | -       | •                   | •                 |         |
| Elixir        | M2F2G64CB88D7N-CG    | 2GB              | SS        | Elixir     | N2CB2G80DN-CG              | -        | -       | •                   | •                 |         |
| Elixir        | M2F2G64CB88G7N-CG    | 2GB              | SS        | Elixir     | N2CB2G80GN-CG              | -        | -       | •                   | •                 | •       |
| Elixir        | M2F4G64CB8HB5N-CG    | 4GB              | DS        | Elixir     | N2CB2G80BN-CG              | -        | -       | •                   | •                 |         |
| Elixir        | M2F4G64CB8HD5N-CG    | 4GB              | DS        | Elixir     | N2CB2G80DN-CG              |          |         | •                   | •                 | •       |
| Kingshare     | KSRPCD313332G        | 2GB              | DS        | PATRIOT    | PM128M8D385-15             | -        |         | •                   | •                 |         |
| Kingtiger     | 2GB DIMM PC3-10666   | 2GB              | DS        | Samsung    | SEC 904 HCH9<br>K4B1G0846D | -        |         | •                   |                   | •       |
| Kingtiger     | KTG2G1333PG3         | 2GB              | DS        |            |                            | -        |         | •                   | •                 |         |
| Markvision    | BMD32048M1333C9-1123 | 2GB              | DS        | Markvision | M3D1288P-13                | -        | -       | •                   | •                 |         |
| Markvision    | BMD34096M1333C9-1124 | 4GB              | DS        | Markvision | M3D2568E-13                |          |         | •                   | •                 | •       |
| PATRIOT       | PSD32G13332H         | 2GB              | DS        |            |                            | -        |         | •                   | •                 |         |
| PATRIOT       | PG38G1333EL(XMP)     | 8GB              | DS        | -          | -                          | 9-9-9-24 | 1.5V    | •                   |                   |         |
| RAMAXEL       | RMR1870ED48E8F-1333  | 2GB              | DS        | ELPIDA     | J1108BDBG-DJ-F             | -        | -       | •                   | •                 | •       |
| RAMAXEL       | RMR1870EC58E9F-1333  | 4GB              | DS        | ELPIDA     | J2108BCSE-DJ-F             |          | -       | •                   |                   |         |
| RIDATA        | C304627CB1AG22Fe     | 2GB              | DS        | RIDATA     | N/A                        | 9        | -       | •                   | •                 |         |
| RIDATA        | E304459CB1AG32Cf     | 4GB              | DS        | RIDATA     | N/A                        | 9        | -       | •                   | •                 | •       |
| Silicon Power | SP002GBLTU133V02     | 2GB              | SS        | S-POWER    | 20YT3NG-1202               | -        | -       | •                   | •                 | •       |
| SILICON       | SP002GBLTU133S02     | 2GB              | DS        | Elixir     | N2CB1680AN-C6              | 9        | -       |                     |                   |         |
| Silicon Power | SP004GBLTU133V02     | 4GB              | DS        | S-POWER    | 20YT3NG-1201               | -        |         |                     |                   |         |
| TAKEMS        | TMS2GB364D081-107EY  | 2GB              | DS        | -          | -                          | 7-7-7-20 | 1.5V    |                     |                   |         |
| TAKEMS        | TMS2GB364D082-138EW  | 2GB              | DS        |            | -                          | 8-8-8-24 | 1.5V    | •                   | •                 |         |
| UMAX          | E41302GP0-73BDB      | 2GB              | DS        | UMAX       | U2S24D30TP-13              | -        | -       | •                   | •                 |         |
| WINTEC        | 3WVS31333-2G-CNR     | 2GB              | DS        | AMPO       | AM3420803-13H              |          | -       |                     |                   |         |
| THATEO        | 0111001000-20-011N   | 200              | 00        | AWI O      | 7100-120000-1011           |          |         |                     |                   |         |

#### DDR3-1066 MHz capability

| Vendors  | Part No.                    | Size | SS/<br>DS | Chip Brand | Chip NO.       | Timing | Voltage            | (Option | ocket supp<br>al)<br>2 DIMMs | ort<br>4 DIMMs |
|----------|-----------------------------|------|-----------|------------|----------------|--------|--------------------|---------|------------------------------|----------------|
| Crucial  | CT12864BA1067.8FF           | 1GB  | SS        | Micron     | 9GF22D9KPT     | 7      |                    | •       | •                            | • DIMINIS      |
| Crucial  | CT25664BA1067.16FF          | 2GB  | DS        | Micron     | 9HF22D9KPT     | 7      |                    |         | •                            |                |
| ELPIDA   | EBJ10UE8EDF0-AE-F           | 1GB  | SS        | ELPIDA     | J1108EDSE-DJ-F | -      | 1.35V(low voltage) | •       | •                            | •              |
| ELPIDA   | EBJ21UE8EDF0-AE-F           | 2GB  | DS        | ELPIDA     | J1108EDSE-DJ-F | -      | 1.35V(low voltage) | •       | •                            | •              |
| Kingston | KVR1066D3N7/1G(low profile) | 1GB  | SS        | ELPIDA     | J1108BFSE-DJ-F | 7      | 1.5V               | •       | •                            | •              |
| Kingston | KVR1066D3N7/2G              | 2GB  | DS        | ELPIDA     | J1108BDSE-DJ-F | 7      | 1.5V               | •       | •                            | •              |
| Kingston | KVR1066D3N7/4G              | 4GB  | DS        | Hynix      | H5TQ2G83AFR    | 7      | 1.5V               | •       | •                            | •              |

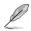

SS: Single-sided / DS: Double-sided

DIMM support:

- 1 DIMM: Supports one (1) module inserted into any slot as Single-channel memory configuration. We suggest that you install the module into A1 slot.
- 2 DIMMs: Supports two (2) modules inserted into either the blue slots or the black slots as one pair of Dual-channel memory configuration. We suggest that you install the modules into slots A1 and B1 for better compatibility.
- 4 DIMMs: Supports four (4) modules inserted into both the blue and black slots as two pairs of Dual-channel memory configuration
- · Visit the ASUS website at <u>www.asus.com</u> for the latest QVL.

## 1.5.3 Installing a DIMM

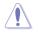

Unplug the power supply before adding or removing DIMMs or other system components. Failure to do so can cause severe damage to both the motherboard and the components.

- Press the retaining clips outward to unlock a DIMM socket.
- Align a DIMM on the socket such that the notch on the DIMM matches the DIMM slot key on the socket.

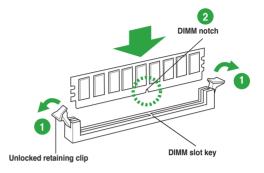

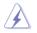

A DIMM is keyed with a notch so that it fits in only one direction. DO NOT force a DIMM into a socket in the wrong direction to avoid damaging the DIMM.

 Firmly insert the DIMM into the socket until the retaining clips snap back in place and the DIMM is properly seated.

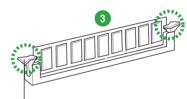

Locked Retaining Clip

## 1.5.4 Removing a DIMM

To remove a DIMM:

 Simultaneously press the retaining clips outward to unlock the DIMM.

Support the DIMM lightly with your fingers when pressing the retaining clips. The DIMM might get damaged when it flips out with extra force.

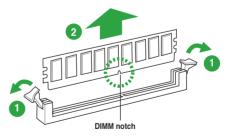

2. Remove the DIMM from the socket.

# 1.6 Expansion slots

In the future, you may need to install expansion cards. The following sub-sections describe the slots and the expansion cards that they support.

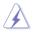

Unplug the power cord before adding or removing expansion cards. Failure to do so may cause you physical injury and damage motherboard components.

## 1.6.1 Installing an expansion card

To install an expansion card:

- 1. Before installing the expansion card, read the documentation that came with it and make the necessary hardware settings for the card.
- 2. Remove the system unit cover (if your motherboard is already installed in a chassis).
- Remove the bracket opposite the slot that you intend to use. Keep the screw for later use.
- Align the card connector with the slot and press firmly until the card is completely seated on the slot.
- 5. Secure the card to the chassis with the screw you removed earlier.
- 6. Replace the system cover.

## 1.6.2 Configuring an expansion card

After installing the expansion card, configure it by adjusting the software settings.

- 1. Turn on the system and change the necessary BIOS settings, if any. See Chapter 2 for information on BIOS setup.
- 2. Assign an IRQ to the card.
- 3. Install the software drivers for the expansion card.

When using PCI cards on shared slots, ensure that the drivers support "Share IRQ" or that the cards do not need IRQ assignments. Otherwise, conflicts will arise between the two PCI groups, making the system unstable and the card inoperable.

## 1.6.3 PCI slot

The PCI slot supports cards such as a LAN card, SCSI card, USB card, and other cards that comply with PCI specifications.

## 1.6.4 PCI Express x1 slot

This motherboard supports PCI Express 2.0 x1 network cards, SCSI cards, and other cards that comply with the PCI Express specifications.

## 1.6.5 PCI Express x16 slots

This motherboard supports two PCI Express x16 graphics cards that comply with the PCI Express specifications.

|                      | PCI Express operating mode            |            |  |  |  |  |  |  |  |
|----------------------|---------------------------------------|------------|--|--|--|--|--|--|--|
| VGA configuration    | PCle x16_1                            | PCle x16_2 |  |  |  |  |  |  |  |
| Single VGA/PCIe card | x16 (Recommended for single VGA card) | N/A        |  |  |  |  |  |  |  |
| Dual VGA/PCIe card   | x16                                   | x4         |  |  |  |  |  |  |  |

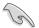

- In single VGA card mode, use the PCIe 2.0 x16\_1 slot (blue) for a PCI Express x16 graphics card to get better performance.
- We recommend that you provide sufficient power when running CrossFireX<sup>™</sup> mode. See page 1-26 for details.
- Connect a chassis fan to the motherboard connector labeled CHA\_FAN when using multiple graphics cards for better thermal environment.

#### IRQ assignments for this motherboard

|                               | Α      | в       | С      | D      | Е      | F | G | Н |
|-------------------------------|--------|---------|--------|--------|--------|---|---|---|
| PCle x16_1                    | -      | -       | shared | -      | -      | - | - | - |
| PCle x16_2                    | shared | -       | -      | -      | -      | - | - | - |
| PCle x1_1                     | shared | -       | -      | -      | -      | - | - | - |
| PCI slot                      | -      | -       | -      | -      | shared | - | - | - |
| AMD FCH SATA Controller       | -      | -       | -      | shared | -      | - | - | - |
| AMD FCH USB 1.1<br>Controller | -      | -       | shared | -      | -      | - | - | - |
| AMD FCH USB 2.0<br>Controller | -      | -shared | -      | -      | -      | - | - | - |
| ASMedia USB3.0<br>Controller  | -      | -       | shared | -      | -      | - | - | - |
| HD Audio Controller           | shared | -       | -      | -      | -      | - | - | - |
| Onboad VGA                    | -      | shared  | -      | -      | -      | - | - | - |

# 1.7 Jumpers

#### Clear RTC RAM (3-pin CLRTC)

This jumper allows you to clear the Real Time Clock (RTC) RAM in CMOS. You can clear the CMOS memory of date, time, and system setup parameters by erasing the CMOS RTC RAM data. The onboard button cell battery powers the RAM data in CMOS, which include system setup information such as system passwords.

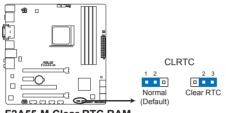

F2A55-M Clear RTC RAM

To erase the RTC RAM:

- 1. Turn OFF the computer and unplug the power cord.
- 2. Move the jumper cap from pins 1-2 (default) to pins 2-3. Keep the cap on pins 2-3 for about 5-10 seconds, then move the cap back to pins 1-2.
- 3. Plug the power cord and turn ON the computer.
- Hold down the <Del> key during the boot process and enter BIOS setup to reenter data.

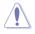

Except when clearing the RTC RAM, never remove the cap on CLRTC jumper default position. Removing the cap will cause system boot failure!

- L
- If the steps above do not help, remove the onboard battery and move the jumper again to clear the CMOS RTC RAM data. After clearing the CMOS, reinstall the battery.
- You do not need to clear the RTC when the system hangs due to overclocking. For system failure due to overclocking, use the CPU Parameter Recall (C.P.R.) feature. Shut down and reboot the system, then the BIOS automatically resets parameter settings to default values.

## 1.8 Connectors

1.8.1 Rear panel connectors

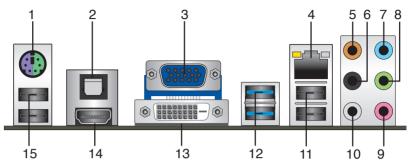

- 1. **PS/2 Keyboard / Mouse Combo port.** This port is for a PS/2 keyboard or PS/2 mouse.
- 2. Optical S/PDIF Out port. This port connects an external audio output device via an optical S/PDIF cable.
- 3. Video Graphics Adapter (VGA) port. This 15-pin port is for a VGA monitor or other VGA-compatible devices.
- 4. LAN (RJ-45) port. This port allows Gigabit connection to a Local Area Network (LAN) through a network hub. Refer to the table below for the LAN port LED indications.

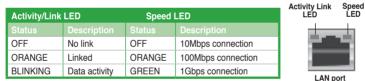

#### LAN port LED indications

- Center / Subwoofer port (orange). This port connects the center/subwoofer speakers.
- 6. Rear Speaker Out port (black). This port connects the rear speakers in a 4-channel, 6-channel, or 8-channel audio configuration.
- 7. Line In port (light blue). This port connects the tape, CD, DVD player, or other audio sources.
- 8. Line Out port (lime). This port connects a headphone or a speaker. In 4-channel, 6channel, and 8-channel configurations, the function of this port becomes Front Speaker Out.
- 9. Microphone port (pink). This port connects a microphone.

10. Side Speaker Out port (gray). This port connects the side speaker in an 8-channel audio configuration.

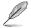

Refer to the audio configuration table below for the function of the audio ports in 2, 4, 6, or 8-channel configuration.

#### Audio 2, 4, 6, or 8-channel configuration

| Port       | Headset<br>2-channel | 4-channel         | 6-channel         | 8-channel         |
|------------|----------------------|-------------------|-------------------|-------------------|
| Light Blue | Line In              | Line In           | Line In           | Line In           |
| Lime       | Line Out             | Front Speaker Out | Front Speaker Out | Front Speaker Out |
| Pink       | Mic In               | Mic In            | Mic In            | Mic In            |
| Orange     | -                    | -                 | Center/Subwoofer  | Center/Subwoofer  |
| Black      | -                    | Rear Speaker Out  | Rear Speaker Out  | Rear Speaker Out  |
| Gray       | -                    | -                 | -                 | Side Speaker Out  |

- 11. USB 2.0 ports 1 and 2. These two 4-pin Universal Serial Bus (USB) ports are for USB 2.0/1.1 devices.
- 12. USB 3.0 ports 1 and 2. These two 9-pin Universal Serial Bus (USB) ports connect to USB 3.0/2.0 devices.

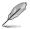

- DO NOT connect a keyboard / mouse to any USB 3.0 port when installing Windows<sup>®</sup> operating system.
- Due to USB 3.0 controller limitation, USB 3.0 devices can only be used under Windows<sup>®</sup> OS environment and after the USB 3.0 driver installation.
- USB 3.0 devices can only be used as data storage only.
- We strongly recommend that you connect USB 3.0 devices to USB 3.0 ports for faster and better performance for your USB 3.0 devices.
- DVI-D port. This port is for any DVI-D compatible device. DVI-D can't be converted to output RGB Signal to CRT and isn't compatible with DVI-I.
- 14. HDMI port. This port is for a High-Definition Multimedia Interface (HDMI) connector, and is HDCP compliant allowing playback of HD DVD, Blu-ray, and other protected content.
- 15. USB 2.0 ports 3 and 4. These two 4-pin Universal Serial Bus (USB) ports are for USB 2.0/1.1 devices.

# 1.8.2 Internal connectors

### 1. Front panel audio connector (10-1 pin AAFP)

This connector is for a chassis-mounted front panel audio I/O module that supports either HD Audio or legacy AC`97 audio standard. Connect one end of the front panel audio I/O module cable to this connector.

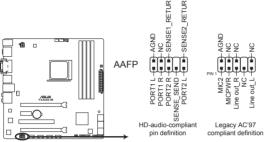

F2A55-M Front panel audio connector

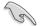

- We recommend that you connect a high-definition front panel audio module to this connector to avail of the motherboard's high-definition audio capability.
- If you want to connect a high-definition front panel audio module to this connector, set the Front Panel Type item in the BIOS setup to [HD]. If you want to connect an AC'97 front panel audio module to this connector, set the item to [AC97]. By default, this connector is set to [HD]. See section 2.5.6 Onboard Devices Configuration for details.

### 2. Digital audio connector (4-1 pin SPDIF\_OUT)

This connector is for an additional Sony/Philips Digital Interface (S/PDIF) port. Connect the S/PDIF Out module cable to this connector, then install the module to a slot opening at the back of the system chassis.

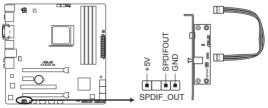

F2A55-M Digital audio connector

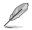

The S/PDIF module is purchased separately.

### 3. ATX power connectors (24-pin EATXPWR, 4-pin ATX12V)

These connectors are for ATX power supply plugs. The power supply plugs are designed to fit these connectors in only one orientation. Find the proper orientation and push down firmly until the connectors completely fit.

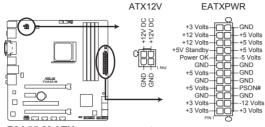

F2A55-M ATX power connectors

- For a fully configured system, we recommend that you use a power supply unit (PSU) that complies with ATX 12 V Specification 2.0 (or later version) and provides a minimum power of 300 W.
- DO NOT forget to connect the 4-pin ATX +12V power plug. Otherwise, the system will not boot up.
- We recommend that you use a PSU with higher power output when configuring a system with more power-consuming devices. The system may become unstable or may not boot up if the power is inadequate.
- If you are uncertain about the minimum power supply requirement for your system, refer to the Recommended Power Supply Wattage Calculator at <u>http://support.asus. com/PowerSupplyCalculator/PSCalculator.aspx?SLanguage=en-us</u> for details.

### 4. TPM connector (20-1 pin TPM)

This connector supports a Trusted Platform Module (TPM) system, which securely store keys, digital certificates, passwords and data. A TPM system also helps enhance network security, protect digital identities, and ensures platform integrity.

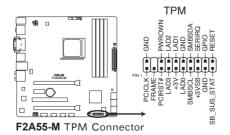

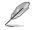

TPM module is purchased separately.

### 5. Serial port connector (10-1 pin COM)

This connector is for a serial (COM) port. Connect the serial port module cable to this connector, then install the module to a slot opening at the back of the system chassis.

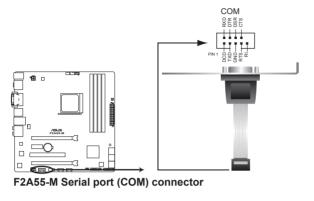

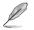

The COM module is purchased separately.

# 6. CPU and chassis fan connectors (3-pin PWR FAN, 4-pin CPU\_FAN, and 4-pin CHA\_FAN)

Connect the fan cables to the fan connectors on the motherboard, ensuring that the black wire of each cable matches the ground pin of the connector.

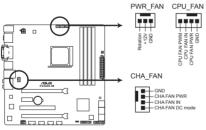

F2A55-M Fan connectors

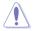

Do not forget to connect the fan cables to the fan connectors. Insufficient air flow inside the system may damage the motherboard components. These are not jumpers! Do not place jumper caps on the fan connectors!

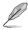

- The CPU\_FAN connector supports a CPU fan of maximum 2A (24 W) fan power.
- Only the 4-pin CPU fan & CHA fan support ASUS FanXpert feature.

### 7. USB connectors (10-1 pin USB56, USB78, USB910)

These connectors are for USB 2.0 ports. Connect the USB module cable to any of these connectors, then install the module to a slot opening at the back of the system chassis. These USB connectors comply with USB 2.0 specification that supports up to 480 Mbps connection speed.

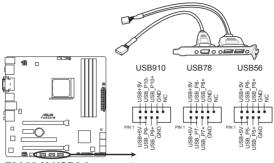

F2A55-M USB2.0 connectors

Never connect a 1394 cable to the USB connectors. Doing so will damage the motherboard!

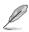

The USB module cable is purchased separately.

### 8. AMD® A55 Serial ATA 3.0Gb/s connectors (7-pin SATA3G\_1~6 [blue])

These connectors connect to Serial ATA 3.0 Gb/s hard disk drives and optical drives via Serial ATA 3.0 Gb/s signal cables.

If you installed Serial ATA hard disk drives, you can create a RAID 0, 1, and 0+1(10) configurations through the onboard AMDI<sup>®</sup> A55 chipset.

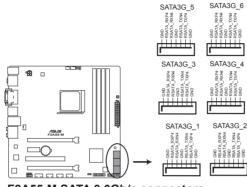

F2A55-M SATA 3.0Gb/s connectors

- These connectors are set to [AHCI] by default. If you intend to create a Serial ATA RAID set using these connectors, set the SATA Mode Selection item in the BIOS to [RAID]. See section 2.5.2 SATA Configuration for details.
- Before creating a RAID set, refer to the RAID Supplementary Guide included in the folder named Manual in the support DVD.
- You must install Windows<sup>®</sup> XP Service Pack 3 or later version before using Serial ATA hard disk drives. The Serial ATA RAID feature (RAID 0, 1, 5, and 10) is available only if you are using Windows<sup>®</sup> XP SP3 or later version.
- When using hot-plug and NCQ, set the SATA Mode Selection item in the BIOS to [AHCI]. See section 2.5.2 SATA Configuration for details.

#### 9. System panel connector (20-8 pin PANEL)

This connector supports several chassis-mounted functions.

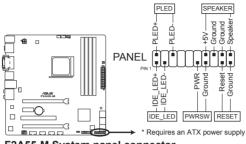

#### F2A55-M System panel connector

### System power LED (2-pin PLED)

This 2-pin connector is for the system power LED. Connect the chassis power LED cable to this connector. The system power LED lights up when you turn on the system power, and blinks when the system is in sleep mode.

### Hard disk drive activity LED (2-pin IDE\_LED)

This 2-pin connector is for the HDD Activity LED. Connect the HDD Activity LED cable to this connector. The IDE LED lights up or flashes when data is read from or written to the HDD.

#### System warning speaker (4-pin SPEAKER)

This 4-pin connector is for the chassis-mounted system warning speaker. The speaker allows you to hear system beeps and warnings.

#### ATX power button/soft-off button (2-pin PWRSW)

This connector is for the system power button. Pressing the power button turns the system on or puts the system in sleep or soft-off mode depending on the BIOS settings. Pressing the power switch for more than four seconds while the system is ON turns the system OFF.

#### Reset button (2-pin RESET)

This 2-pin connector is for the chassis-mounted reset button for system reboot without turning off the system power.

# 1.9 Onboard switches

Onboard switches allow you to fine-tune performance when working on a bare or open-case system. This is ideal for overclockers and gamers who continually change settings to enhance system performance.

### 1. MemOK! switch

Installing DIMMs that are incompatible with the motherboard may cause system boot failure, and the DRAM\_LED near the MemOK! switch lights continuously. Press and hold the MemOK! switch until the DRAM\_LED starts blinking to begin automatic memory compatibility tuning for successful boot.

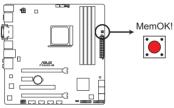

F2A55-M MemOK! switch

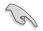

- Refer to section 1.10 Onboard LEDs for the exact location of the DRAM\_LED.
- The DRAM\_LED also lights when the DIMM is not properly installed. Turn off the system and reinstall the DIMM before using the MemOK! function.
- The MemOK! switch does not function under Windows<sup>®</sup> OS environment.
- During the tuning process, the system loads and tests failsafe memory settings. It takes about 30 seconds for the system to test one set of failsafe settings. If the test fails, the system reboots and test the next set of failsafe settings. The blinking speed of the DRAM\_LED increases, indicating different test processes.
- Due to memory tuning requirement, the system automatically reboots when each timing set is tested. If the installed DIMMs still fail to boot after the whole tuning process, the DRAM\_LED lights continuously. Replace the DIMMs with ones recommended in the Memory QVL (Qualified Vendors Lists) in this user manual or on the ASUS website at www.asus.com.
- If you turn off the computer and replace DIMMs during the tuning process, the system continues memory tuning after turning on the computer. To stop memory tuning, turn off the computer and unplug the power cord for about 5–10 seconds.
- If your system fail to boot due to BIOS overclocking, press the MemOK! switch to boot and load BIOS default settings. A message will appear during POST reminding you that the BIOS has been restored to its default settings.
- We recommend that you download and update to the latest BIOS version from the ASUS website at www.asus.com after using the MemOK! function.

### 2. GPU Boost switch

This switch allows you to enable or disable the GPU Boost function.

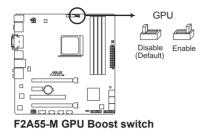

# 1.10 Onboard LEDs

### 1. Standby Power LED

The motherboard comes with a standby power LED that lights up to indicate that the system is ON, in sleep mode, or in soft-off mode. This is a reminder that you should shut down the system and unplug the power cable before removing or plugging in any motherboard component. The illustration below shows the location of the onboard LED.

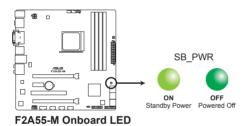

#### 2. DRAM LED

DRAM LED checks the DRAM in sequence during motherboard booting process. If an error is found , the LED next to the error device will continue lighting until the problem is solved. This user-friendly design provides an intuitional way to locate the root problem within a second.

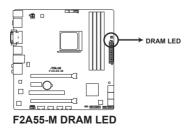

### 3. GPU Boost LED

The GPU Boost LED lights when the GPU Boost switch is turned to Enable.

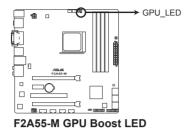

#### 1 11 Software support

#### 1.11.1 Installing an operating system

This motherboard supports Windows® XP (32-bit) / Vista (64- and 32-bit)/ 7 (64- and 32bit) / 8 (64- and 32-bit) Operating Systems (OS). Always install the latest OS version and corresponding updates to maximize the features of your hardware.

- Motherboard settings and hardware options vary. Refer to your OS documentation for detailed information.
  - Ensure that you install Windows® XP Service Pack 3 or later versions / Windows® Vista Service Pack 1 or later versions before installing the drivers for better compatibility and system stability.

#### Support DVD information 1.11.2

The Support DVD that comes with the motherboard package contains the drivers, software applications, and utilities that you can install to avail all motherboard features.

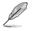

The contents of the Support DVD are subject to change at any time without notice. Visit the ASUS website at www.asus.com for updates.

# To run the Support DVD

Place the Support DVD into the optical drive. If Autorun is enabled in your computer, the DVD automatically displays the Specials screen which contains the unique features of ASUS motherboard. Click Drivers, Utilities, Make Disk, Manual, and Contact tabs to display their respective menus.

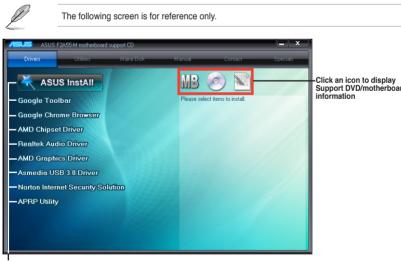

Support DVD/motherboard

Click an item to install

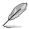

If Autorun is NOT enabled in your computer, browse the contents of the Support DVD to locate the file ASSETUP.EXE from the BIN folder. Double-click the ASSETUP.EXE to run the DVD

# **BIOS** information

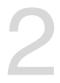

# 2.1 Managing and updating your BIOS

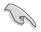

Save a copy of the original motherboard BIOS file to a USB flash disk in case you need to restore the BIOS in the future. Copy the original motherboard BIOS using the ASUS Update utility.

# 2.1.1 ASUS Update utility

The ASUS Update is a utility that allows you to manage, save, and update the motherboard BIOS in Windows® environment.

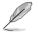

- ASUS Update requires an Internet connection either through a network or an Internet Service Provider (ISP).
- This utility is available in the support DVD that comes with the motherboard package.

### Installing ASUS Update

### To install ASUS Update:

- 1. Place the support DVD in the optical drive. The Specials menu appears.
- 2. Click the Utilities tab, then click Al Suite II.
- 3. Follow the onscreen instructions to complete the installation.

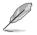

Quit all Windows® applications before you update the BIOS using this utility.

### Updating the BIOS

#### To update the BIOS:

- 1. From the Windows<sup>®</sup> desktop, click Start > Programs > ASUS > AI Suite II > AI Suite II X.XX.XX to launch the AI Suite II utility. The AI Suite II Quick Bar appears.
- Click Update button from the Quick Bar, and then click ASUS Update from the popup menu. The ASUS Update main screen appears. From the list, select either of the following methods:

#### Updating from the Internet

- a. Select Update BIOS from the Internet, then click Next.
- b. Select the ASUS FTP site nearest you to avoid network traffic, then click Next.
- c. From the FTP site, select the BIOS version that you wish to download then click Next.

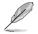

The ASUS Update utility is capable of updating itself through the Internet. Always update the utility to avail all its features.

#### Updating from a BIOS file

- a. Select Update BIOS from file, then click Next.
- b. Locate the BIOS file from the Open window, then click Open.
- 3. Follow the onscreen instructions to complete the updating process.

# 2.1.2 ASUS EZ Flash 2

The ASUS EZ Flash 2 feature allows you to update the BIOS without using an OS-based utility.

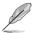

Before you start using this utility, download the latest BIOS file from the ASUS website at www.asus.com.

#### To update the BIOS using EZ Flash 2:

- 1. Insert the USB flash disk that contains the latest BIOS file to the USB port.
- Enter the Advanced Mode of the BIOS setup program. Go to the Tool menu to select ASUS EZ Flash 2 Utility and press <Enter> to enable it.
- 3. Press <Tab> to switch to the Drive field.
- Press the Up/Down arrow keys to find the USB flash disk that contains the latest BIOS, and then press <Enter>.
- 5. Press <Tab> to switch to the Folder Info field.
- Press the Up/Down arrow keys to find the BIOS file, and then press <Enter> to perform the BIOS update process. Reboot the system when the update process is done.

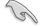

- This function supports USB flash disks with FAT 32/16 format and single partition only.
- DO NOT shut down or reset the system while updating the BIOS to prevent system boot failure!

# 2.1.3 ASUS CrashFree BIOS 3 utility

The ASUS CrashFree BIOS 3 is an auto recovery tool that allows you to restore the BIOS file when it fails or gets corrupted during the updating process. You can restore a corrupted BIOS file using the motherboard support DVD or a USB flash drive that contains the updated BIOS file.

- Before using this utility, rename the BIOS file in the removable device into **F2A55M.CAP**.
- The BIOS file in the support DVD may not be the latest version. Download the latest BIOS file from the ASUS website at <u>www.asus.com</u>.

### **Recovering the BIOS**

#### To recover the BIOS:

- 1. Turn on the system.
- 2. Insert the support DVD to the optical drive or the USB flash drive that contains the BIOS file to the USB port.
- 3. The utility automatically checks the devices for the BIOS file. When found, the utility reads the BIOS file and enters ASUS EZ Flash 2 utility automatically.
- The system requires you to enter BIOS Setup to recover BIOS setting. To ensure system compatibility and stability, we recommend that you press <F5> to load default BIOS values.

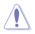

DO NOT shut down or reset the system while updating the BIOS! Doing so can cause system boot failure!

# 2.1.4 ASUS BIOS Updater

The ASUS BIOS Updater allows you to update BIOS in DOS environment. This utility also allows you to copy the current BIOS file that you can use as a backup when the BIOS fails or gets corrupted during the updating process.

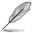

The succeeding utility screens are for reference only. The actual utility screen displays may not be same as shown.

### Before updating BIOS

- 1. Prepare the motherboard support DVD and a USB flash drive in FAT32/16 format and single partition.
- Download the latest BIOS file and BIOS Updater from the ASUS website at <u>http://support.asus.com</u> and save them on the USB flash drive.

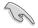

NTFS is not supported under DOS environment. Do not save the BIOS file and BIOS Updater to a hard disk drive or USB flash drive in NTFS format.

3. Turn off the computer and disconnect all SATA hard disk drives (optional).

### Booting the system in DOS environment

- 1. Insert the USB flash drive with the latest BIOS file and BIOS Updater to the USB port.
- Boot your computer. When the ASUS Logo appears, press <F8> to show the BIOS Boot Device Select Menu. Insert the support DVD into the optical drive and select the optical drive as the boot device.

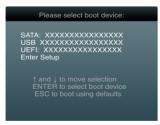

- When the Make Disk menu appears, select the FreeDOS command prompt item by pressing the item number.
- At the FreeDOS prompt, type d: and press <Enter> to switch the disk from Drive C (optical drive) to Drive D (USB flash drive).

```
Welcome to FreeDOS (http://www.freedos.org)!
C:\>d:
D:\>
```

### Updating the BIOS file

To update the BIOS file using BIOS Updater:

1. At the FreeDOS prompt, type bupdater /pc /g and press <Enter>.

```
D:\>bupdater /pc /g
```

2. The BIOS Updater screen appears as below.

| BOARD: F<br>VER: 501<br>DATE: 07<br>PATH: A: | 0 VER: Unknown                         |
|----------------------------------------------|----------------------------------------|
| Α:                                           | F2A55M.CAP 4194304 2012-07-30 17:30:48 |
| - Note                                       |                                        |

 Press <Tab> to switch between screen fields and use the <Up/Down/Home/End> keys to select the BIOS file and press <Enter>. BIOS Updater checks the selected BIOS file and prompts you to confirm BIOS update.

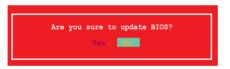

4. Select Yes and press <Enter>. When BIOS update is done, press <ESC> to exit BIOS Updater. Restart your computer.

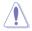

DO NOT shut down or reset the system while updating the BIOS to prevent system boot failure!

- (z)
- For BIOS Updater version 1.30 or later, the utility automatically exits to the DOS prompt after updating BIOS.
- Ensure to load the BIOS default settings to ensure system compatibility and stability. Select the Load Optimized Defaults item under the Exit menu. Refer to section 2.9 Exit menu for details.
- Ensure to connect all SATA hard disk drives after updating the BIOS file if you have disconnected them.

# 2.2 BIOS setup program

Use the BIOS Setup program to update the BIOS or configure its parameters. The BIOS screens include navigation keys and brief online help to guide you in using the BIOS Setup program.

### **Entering BIOS Setup at startup**

#### To enter BIOS Setup at startup:

 Press <Delete> during the Power-On Self Test (POST). If you do not press <Delete>, POST continues with its routines.

### **Entering BIOS Setup after POST**

#### To enter BIOS Setup after POST:

- Press <Ctrl>+<Alt>+<Del> simultaneously.
- · Press the reset button on the system chassis.
- Press the power button to turn the system off then back on. Do this option only if you
  failed to enter BIOS Setup using the first two options.

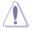

Using the power button, reset button, or the <Ctrl>+<Alb+<Del> keys to force reset from a running operating system can cause damage to your data or system. We recommend to always shut down the system properly from the operating system.

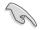

- The BIOS setup screens shown in this section are for reference purposes only, and may not exactly match what you see on your screen.
- Visit the ASUS website at <u>www.asus.com</u> to download the latest BIOS file for this motherboard.
- Ensure that a USB mouse is connected to your motherboard if you want to use the mouse to control the BIOS setup program.
- If the system becomes unstable after changing any BIOS setting, load the default settings to ensure system compatibility and stability. Select the Load Optimized Defaults item under the Exit menu. See section 2.9 Exit Menu for details.
- If the system fails to boot after changing any BIOS setting, try to clear the CMOS and reset the motherboard to the default value. See section 1.7 Jumpers for information on how to erase the RTC RAM.

# **BIOS** menu screen

The BIOS setup program can be used under two modes: **EZ Mode** and **Advanced Mode**. You can change modes from the **Exit** menu or from the Exit/Advanced Mode button in the EZ Mode/Advanced Mode screen.

### EZ Mode

By default, the EZ Mode screen appears when you enter the BIOS setup program. The EZ Mode provides you an overview of the basic system information, and allows you to select the display language, system performance mode and boot device priority. To access the Advanced Mode, click Exit/Advanced Mode, then select Advanced Mode.

The default screen for entering the BIOS setup program can be changed. Refer to the Setup Mode item in section 2.7 Boot menu for details. Selects the display language of the BIOS setup program Displays the CPU/motherboard temperature. CPU/5V/3.3V/12V voltage output, CPU/chassis/PWR fan speed Exits the BIOS setup program without saving the changes, saves the changes and resets the system, or enters the Advanced Mode UEFI BIOS Utility - EZ Mode Exit/Advanced Mode E2A55-M English BIOS Version : 5010 CPU Type : AMD A8-5600K with Radeon(tm) HD Graphics Speed : 3600 MHz Friday [10/08/2010] Total Memory : 1024 MB (DDR3 1333MHz) Temperature 4 Voltage Ean Speed CPU +113 0°E/+45 0°C CPU 1 248 5V CPU\_FAN 3325BPM CHA\_FAN I. PWR FAN 3.31 121 N/A System Performance Quie Performance Energy Saving Norma U Boot Priority C Use the mouse to drag or keyboard to navigate to decide the boot p iority Boot Menu(F8) Shortcut (E3) Advanced Mode(F7) Default(E5) Loads optimized default Power Saving mode Dispalys the Selects the Advanced boot device Normal mode Mode menus ASUS Optimal mode priority Selects the boot device priority Displays the system properties Selects the Advanced mode of the selected mode on the right hand side functions The boot device options vary depending on the devices you installed to the system. The Boot Menu(F8) button is available only when the boot device is installed to the

system.

### **Advanced Mode**

The Advanced Mode provides advanced options for experienced end-users to configure the BIOS settings. The figure below shows an example of the **Advanced Mode**. Refer to the following sections for the detailed configurations.

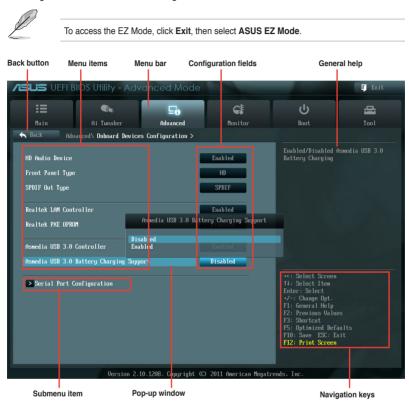

### Menu bar

The menu bar on top of the screen has the following main items:

| Main       | For changing the basic system configuration                                        |
|------------|------------------------------------------------------------------------------------|
| Ai Tweaker | For changing the overclocking settings                                             |
| Advanced   | For changing the advanced system settings                                          |
| Monitor    | For displaying the system temperature, power status, and changing the fan settings |
| Boot       | For changing the system boot configuration                                         |
| Tool       | For configuring options for special functions                                      |
| Exit       | For selecting the exit options and loading default settings                        |

### Menu items

The highlighted item on the menu bar displays the specific items for that menu. For example, selecting **Main** shows the Main menu items.

The other items (Ai Tweaker, Advanced, Monitor, Boot, Tool, and Exit) on the menu bar have their respective menu items.

#### **Back button**

This button appears when entering a submenu. Press <Esc> or use the USB mouse to click this button to return to the previous menu screen.

#### Submenu items

A greater than sign (>) before each item on any menu screen means that the item has a submenu. To display the submenu, select the item and press <Enter>.

#### Pop-up window

Select a menu item and press <Enter> to display a pop-up window with the configuration options for that item.

#### Scroll bar

A scroll bar appears on the right side of a menu screen when there are items that do not fit on the screen. Press the Up/Down arrow keys or <Page Up> / <Page Down> keys to display the other items on the screen.

#### **Navigation keys**

At the bottom right corner of the menu screen are the navigation keys for the BIOS setup program. Use the navigation keys to select items in the menu and change the settings.

#### **General help**

At the top right corner of the menu screen is a brief description of the selected item.

#### **Configuration fields**

These fields show the values for the menu items. If an item is user-configurable, you can change the value of the field opposite the item. You cannot select an item that is not user-configurable.

A configurable field is highlighted when selected. To change the value of a field, select it and press <Enter> to display a list of options.

# 2.3 Main menu

The Main menu screen appears when you enter the Advanced Mode of the BIOS Setup program. The Main menu provides you an overview of the basic system information, and allows you to set the system date, time, language, and security settings.

| <b>/ISUS</b> EFI BIC                           | OS Utility - Adva      | inced Mode |                                                  |                                                                                                    | 🚺 Exit           |
|------------------------------------------------|------------------------|------------|--------------------------------------------------|----------------------------------------------------------------------------------------------------|------------------|
|                                                |                        | ⊑₀         | C.                                               | ڻ<br>ا                                                                                                    | 4                |
| Main                                           | Ai Tweaker             | Advanced   | Monitor                                          | Boot                                                                                                    | Tool             |
|                                                |                        |            |                                                  |                                                                                                    |                  |
| BIOS Information<br>BIOS Version<br>Build Date |                        |            | 5010 x64<br>07/30/2012                           | Choose the system                                                                                                    | default language |
| CPU Information<br>AMD A8-5600K APU<br>Speed   | l with Radeon(tm) HD G | raphics    | 3600 MHz                                         |                                                                                                    |                  |
| Memory Informatio<br>Total Memory<br>Speed     | on                     |            | 1024 MB (DDR3)<br>1333 MHz                       |                                                                                                    |                  |
| System Language                                |                        |            | English                                          |                                                                                                    |                  |
| System Date<br>System Time<br>Access Level     |                        |            | Sunday 03/06/20111<br>14:55:33]<br>Administrator |                                                                                                    |                  |
| > Secur i ty                                   |                        |            |                                                  | →•: Select Screen<br>↑↓: Select Item<br>Enter: Select<br>+/-: Change Opt.<br>F1: General Help<br>F2: Previous Value<br>F2: Objected |                  |

# 2.3.1 System Language [English]

Allows you to choose the BIOS language version from the options. Configuration options: [English] [Français] [Deutsch] [简体中文] [繁體中文] [日本語] [Еspañol] [Русский]

# 2.3.2 System Date [Day xx/xx/xxxx]

Allows you to set the system date.

# 2.3.3 System Time [xx:xx:xx]

Allows you to set the system time.

# 2.3.4 Security

The Security menu items allow you to change the system security settings.

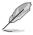

If you have forgotten your BIOS password, erase the CMOS Real Time Clock (RTC) RAM to clear the BIOS password. See section **1.7 Jumpers** for information on how to erase the RTC RAM.

 The Administrator or User Password items on top of the screen show the default Not Installed. After you set a password, these items show Installed.

### Administrator Password

If you have set an administrator password, we recommend that you enter the administrator password for accessing the system. Otherwise, you might be able to see or change only selected fields in the BIOS setup program.

#### To set an administrator password:

- 1. Select the Administrator Password item and press <Enter>.
- 2. From the Create New Password box, key in a password, then press < Enter>.
- 3. Confirm the password when prompted.

#### To change an administrator password:

- 1. Select the Administrator Password item and press <Enter>.
- From the Enter Current Password box, key in the current password, then press <Enter>.
- 3. From the Create New Password box, key in a new password, then press < Enter>.
- 4. Confirm the password when prompted.

To clear the administrator password, follow the same steps as in changing an administrator password, but press <Enter> when prompted to create/confirm the password. After you clear the password, the **Administrator Password** item on top of the screen shows **Not Installed**.

### **User Password**

If you have set a user password, you must enter the user password for accessing the system. The **User Password** item on top of the screen shows the default **Not Installed**. After you set a password, this item shows **Installed**.

#### To set a user password:

- 1. Select the User Password item and press <Enter>.
- 2. From the Create New Password box, key in a password, then press <Enter>.
- 3. Confirm the password when prompted.

To change a user password:

- 1. Select the User Password item and press <Enter>.
- 2. From the Enter Current Password box, key in the current password, then press <Enter>.
- 3. From the Create New Password box, key in a new password, then press < Enter>.
- 4. Confirm the password when prompted.

To clear the user password, follow the same steps as in changing a user password, but press <Enter> when prompted to create/confirm the password. After you clear the password, the **User Password** item on top of the screen shows **Not Installed**.

# 2.4 Ai Tweaker menu

The Ai Tweaker menu items allow you to configure overclocking-related items.

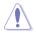

Be cautious when changing the settings of the Ai Tweaker menu items. Incorrect field values can cause the system to malfunction.

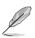

The configuration options for this section vary depending on the CPU and DIMM model you installed on the motherboard.

|                                                   |            | <b>⊑</b> ₀ | <del>c</del> i           |   |                                                              |      |
|---------------------------------------------------|------------|------------|--------------------------|---|--------------------------------------------------------------|------|
| Main                                              | Ai Tweaker | Advanced   | l Monitor                |   | Boot                                                         | Tool |
| Target CPU Speed : 3<br>Target DRAM Speed :       |            |            |                          |   | Select the target<br>the relevant param<br>auto-adjusted.    |      |
|                                                   |            |            | Auto                     |   |                                                              |      |
| Memory Frequency                                  |            |            | Auto                     |   |                                                              |      |
| APU Multiplier                                    |            |            | Auto                     | - |                                                              |      |
| NB Frequency<br>EPU Power Saving Mod<br>GPU Boost |            |            | Auto<br>Disabled<br>Auto |   |                                                              |      |
| >OC Tuner                                         |            |            |                          |   | **: Select Screen                                            |      |
| > DRAM Timing Contr                               | ol         |            |                          |   | †∔: Select Item<br>Enter: Select                             |      |
| CPU Voltage                                       |            |            | Offset Mode              |   | */-: Change Opt.<br>F1: General Help<br>F2: Previous Value   |      |
| CPU Offset Mode Sign                              |            |            | •                        |   | F3: Shortcut                                                 |      |
| CPU Offset Voltage                                |            | 1.1750     | Auto                     |   | F5: Optimized Defa<br>F10: Save ESC: Ex<br>F12: Print Screen |      |

| <b>isus</b> vefi b        | BIOS Utility - Adv | vanced Moc                 | е                     |                                       | -                                    | 「 Exit   |
|---------------------------|--------------------|----------------------------|-----------------------|---------------------------------------|--------------------------------------|----------|
| :=                        |                    | ⊑₀                         | C!                    |                                       | ርካ                                   | <b>a</b> |
| Main                      | Ai Tweaker         | Advanced                   | Monitor               |                                       | Boot                                 | Tool     |
|                           |                    |                            |                       |                                       |                                      |          |
| VDDNB Offset Mod          |                    |                            | •                     |                                       | VDDNB Offset Mode                    |          |
| VDDNB Offset V            | loltage            | 0.825V                     | Auto                  |                                       |                                      |          |
| DRAM Voltage              |                    | 1.5000                     | Auto                  |                                       |                                      |          |
| SB 1.1V Voltage           |                    | 1.1000                     | Auto                  |                                       |                                      |          |
| 1.1USB Voltage            |                    | 1.1000                     | Auto                  |                                       |                                      |          |
| APU1.2V Voltage           |                    | 1.2000                     | Auto                  | T                                     |                                      |          |
| VDDA Voltage              |                    | 2.5000                     | Auto                  |                                       |                                      |          |
| DIGI+ VRM                 |                    |                            |                       |                                       |                                      |          |
| CPU Load Line Calibration |                    | Auto                       |                       |                                       |                                      |          |
| CPU/NB Load Line          | e Calibration      |                            | Auto                  |                                       | †∔: Select Item<br>Enter: Select     |          |
| CPU Current Capability    |                    |                            | 100%                  |                                       | +/-: Change Opt.<br>F1: General Help |          |
| CPU/NB Current Capability |                    |                            | 100%                  |                                       | F2: Previous Valu<br>F3: Shortcut    |          |
| CPU Power Phase Control   |                    | Standard                   |                       | F5: Optimized Def<br>F10: Save ESC: E | aults<br>xit                         |          |
| CPU Voltage Freq          | luency             |                            | 300                   |                                       | F12: Print Screen                    |          |
|                           |                    |                            |                       |                                       |                                      |          |
|                           | Version 2.         | 10.1208. Copy <u>right</u> | : (C) 2011 American M | legatre                               | nds, Inc.                            |          |

Scroll down to display the following items:

Scroll down to display the following items:

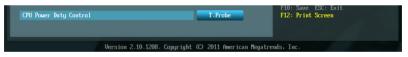

# Target CPU Turbo-Mode Speed : xxxxMHz

Displays the CPU Turbo-Mode speed.

### Target DRAM Speed : xxxxMHz

Displays the current DRAM speed.

# 2.4.1 Ai Overclock Tuner [Auto]

Allows you to select the CPU overclocking options to achieve the desired CPU internal frequency. Select any of these preset overclocking configuration options:

[Auto] Loads the optimal settings for the system.

[Manual] Allows you to individually set overclocking parameters.

# **APU Frequency [XXX]**

This item appears only when you set the AI Overclock Tuner item to [Manual] and allows you to adjust the APU frequency to enhance the system performance. Use the <+> and <-> keys to adjust the value. You can also key in the desired value using the numeric keypad. The values range from 90MHz to 300MHz.

# 2.4.2 Memory Frequency [Auto]

Allows you to set the memory operating frequency. Configuration options: [DDR3-800MHz][DDR3-1066MHz][DDR3-1333MHz][DDR3-1600MHz][DDR3-1866MHz][DDR3-2133MHz][DDR3-2400MHz]

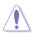

Selecting a very high memory frequency may cause the system to become unstable! If this happens, revert to the default setting.

# 2.4.3 APU Multiplier [Auto]

Allows you to set the multiplier between the APU Core Clock and the APU Bus Frequency. Use the <+> and <-> keys to adjust the value. You can also key in the desired value using the numeric keypad.

# 2.4.4 NB Frequency [Auto]

Automatically adjusts the NB Frequency.

# 2.4.5 EPU Power Saving Mode [Disabled]

Allows you to enable or disable the EPU power saving function.

Configuration options: [Disabled] [Enabled]

# **EPU Setting [Auto]**

This item appears only when you set the EPU Power Saving Mode item to [Enabled] and allows you to select the EPU power saving mode. Configuration options: [Auto] [Light Power Saving Mode] [Medium Power Saving Mode] [Max Power Saving Mode]

# 2.4.6 GPU Boost [Auto]

Allows you to configure the GPU Boost settings.

- [Auto] GPU is set to its optimized settings.
- [Turbo] Select to achieve better 3D performance.
- [Extreme] Select to get an excellent visual performance.
- [Manual] Select to manually set your preferred value.

# 2.4.7 OC Tuner

OC Tuner automatically overclocks the frequency and voltage of CPU and DRAM for enhancing the system performance. Press <Enter> and select **OK** to start automatic overclocking.

# 2.4.8 DRAM Timing Control

The sub-items in this menu allow you to set the DRAM timing control features. Use the <+> and <-> keys to adjust the value. To restore the default setting, type [auto] using the keyboard and press <Enter>.

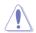

Changing the values in this menu may cause the system to become unstable! If this happens, revert to the default settings.

# 2.4.9 CPU Voltage [Offset Mode]

[Offset Mode] To offset the voltage by a positive or negative value.

### CPU Offset Mode Sign [+]

This item appears only when you set the CPU Voltage item to [Offset Mode].

- [+] To offset the voltage by a positive value.
- [-] To offset the voltage by a negative value.

#### CPU Offset Voltage [Auto]

Allows you to set the CPU Offset voltage. The values range from 0.00625V to 0.50000V with a 0.00625V interval.

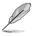

Refer to the CPU documentation before setting the CPU voltage. Setting a high voltage may damage the CPU permanently, and setting a low voltage may make the system unstable.

# VDDNB Offset Mode Sign [+]

This item appears only when you set the CPU Voltage item to [Offset Mode].

- [+] To offset the voltage by a positive value.
- [-] To offset the voltage by a negative value.

#### VDDNB Offset Voltage [Auto]

Allows you to set the VDDNB Offset voltage. The values range from 0.00625V to 0.50000V with a 0.00625V interval.

# 2.4.10 DRAM Voltage [Auto]

Allows you to set the DRAM voltage. The values range from 1.35V to 2.00V with a 0.005V interval.

# 2.4.11 SB 1.1V Voltage [Auto]

Allows you to set the Southbridge 1.1V voltage. The values range from 1.1V to 1.4V with a 0.01V interval.

# 2.4.12 1.1Vsb Voltage [Auto]

Allows you to set the 1.1Vsb voltage. The values range from 1.1000V to 1.4000V with a 0.1V interval.

# 2.4.13 APU1.2V Voltage [Auto]

Allows you to set the APU (Accelerated Processor Unit) 1.2V voltage. The values range from 1.2000V to 1.8000V with a 0.01V interval.

# 2.4.14 VDDA Voltage [Auto]

Allows you to set the VDDA voltage. The values range from 2.5000V to 2.8000V with a 0.1V interval.

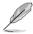

The values of the CPU Offset Voltage, VDDNB Offset Voltage, DRAM Voltage, SB 1.1V Voltage, 1.1Vsb Voltage, APU1.2V Voltage, and VDDA Voltage items are labeled in different color, indicating the risk levels of high voltage settings.

The system may need better cooling system to work stably under high voltage settings.

# 2.4.15 DIGI+ VRM

# CPU Load-Line Calibration [Auto]

Load-line Calibration is defined by AMD VRM specifications and affects CPU voltage. The CPU working voltage will decrease proportionally to CPU loading. Higher load-line calibration would get higher voltage and better overclocking performance, but increase the CPU and VRM thermal. This item allows you to adjust the voltage range from the following percentages to boost the system performance: 0% (Regular), 60% (Medium), 80% (High), and 100% (Extreme). Configuration options: [Auto] [Regular] [Medium] [High] [Extreme]

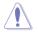

The actual performance boost may vary depending on your CPU specification.

# CPU/NB Load Line Calibration [Auto]

Allows you to select the CPU/NB Load-Line Calibration mode.

Configuration options: [Auto] [Regular] [High] [Extreme]

# CPU Current Capability [100%]

This item provides wider total power range for overclocking. A higher value brings a wider total power range and extends the overclocking frequency range simultaneously.

Configuration options: [100%] [110%] [120%] [130%]

# CPU/NB Current Capability [100%]

This item provides wider total power range for overclocking. A higher value brings a wider total power range and extends the overclocking frequency range simultaneously. Configuration options: [100%] [110%] [120%] [130%]

### CPU Power Phase Control [Standard]

Phase number is the number of working VRM phase. Increasing phase number under heavy system loading to get more transient and better thermal performance. Reducing phase number under light system loading to increase VRM efficiency.

[Standard] Proceeds phase control depending on the CPU loading.

[Optimized] Loads the ASUS optimized phase tuning profile.

[Extreme] Proceeds the full phase mode.

[Manual Adjustment] Adjustment]Allows manual adjustment.

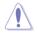

DO NOT remove the thermal module when switching to Extreme and Manual Mode. The thermal conditions should be monitored.

# **CPU Voltage Frequency [Auto]**

Allows you to set the CPU Voltage Frequency. The values range from 200Khz to 350Khz wtth a 50Khz interval.

### CPU Power Duty Control [T.Probe]

DIGI + VRM Duty control adjusts the current and thermal conditions of every component's phase. Configuration options:

[T. Probe] Select to maintain the VRM thermal balance.

[Extreme] Select to maintain the VRM current balance.

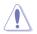

DO NOT remove the thermal module while changing the  ${\rm DIGI+VRM}$  related parameters. The thermal conditions should be monitored.

# 2.5 Advanced menu

The Advanced menu items allow you to change the settings for the CPU and other system devices.

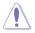

Be cautious when changing the settings of the Advanced menu items. Incorrect field values can cause the system to malfunction.

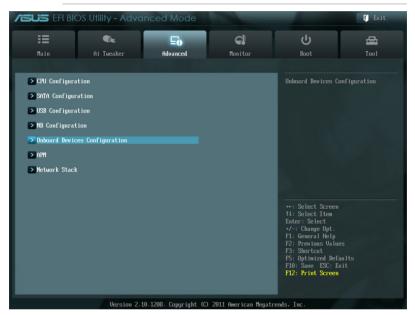

# 2.5.1 CPU Configuration

The items in this menu show the CPU-related information that the BIOS automatically detects.

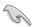

The items shown in submenu may be different due to the CPU you installed.

# AMD PowerNow function [Enabled]

Enables or disables the AMD PowerNow function. Configuration options: [Enabled] [Disabled]

# NX Mode [Enabled]

Enables or disables the No-execute page protection function. Configuration options: [Enabled] [Disabled]

# SVM [Enabled]

Enables or disables CPU virtualization. Configuration options: [Disabled] [Enabled]

# CPB Mode [Auto]

Allows you to disable CPB mode function. Configuration options: [Auto] [Disabled]

# C6 Mode [Enabled]

Enables or disables C6 mode function. Configuration options: [Disabled] [Enabled]

### IOMMU [Enabled]

Enables or disables IOMMU support. Configuration options: [Disabled] [Enabled]

# 2.5.2 SATA Configuration

While entering Setup, the BIOS automatically detects the presence of SATA devices. The SATA Port items show **Not Present** if no SATA device is installed to the corresponding SATA port.

# OnChip SATA Channel [Enabled]

Enables or disables onboard channel SATA port. Configuration options: [Disabled] [Enabled].

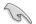

The following three items appear only when you set the above item to [Enabled].

# OnChip SATA Type [AHCI]

Allows you to set the SATA configuration.

- [IDE] Set to [IDE] when you want to use the Serial ATA hard disk drives as Parallel ATA physical storage devices.
- [RAID] Set to [RAID] when you want to create a RAID configuration from the SATA hard disk drives.
- [AHCI] Set to [AHCI] when you want the SATA hard disk drives to use the AHCI (Advanced Host Controller Interface). The AHCI allows the onboard storage driver to enable advanced Serial ATA features that increases storage performance on random workloads by allowing the drive to internally optimize the order of commands.

### SATA Port 5 - Port 6 [AHCI] or [RAID]

This item only appears when the previous item is set to [RAID] or [AHCI]. If Port 5-6 are configured as [AHCI] or [RAID], the ports can only be used under OS with driver installed. Set to [IDE] instead of [AHCI] or [RAID] to access devices on Port 5-6 before entering OS. Configuration options: [AHCI] [IDE] or [RAID] [IDE].

### Board SATA RAID ROM [Legacy ROM]

This item only appears only when you set OnChip SATA Type to [RAID] and allows you set the Board SATA RAID ROM. Configuration options: [Disabled] [Legacy ROM] [UEFI DRIVER].

### S.M.A.R.T. Status Check [Enabled]

S.M.A.R.T. (Self-Monitoring, Analysis and Reporting Technology) is a monitor system. When read/write of your hard disk errors occur, this feature allows the hard disk to report warning messages during the POST. Configuration options: [Enabled] [Disabled]

# 2.5.3 USB Configuration

The items in this menu allow you to change the USB-related features.

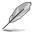

The **USB Devices** item shows the auto-detected values. If no USB device is detected, the item shows None.

# Legacy USB Support [Enabled]

[Enabled] Enables the support for USB devices on legacy operating systems (OS).

[Disabled] The USB devices can be used only for the BIOS setup program.

[Auto] Allows the system to detect the presence of USB devices at startup. If detected, the USB controller legacy mode is enabled. If no USB device is detected, the legacy USB support is disabled.

### Legacy USB3.0 Support [Enabled]

This item appears only when you set the previous item to [Auto] or [Enabled].

[Enabled] Enables the support for USB 3.0 devices on legacy operating systems (OS).

[Disabled] Disables the function.

### EHCI Hand-off [Disabled]

[Enabled] Enables the support for operating systems without an EHCI hand-off feature.

[Disabled] Disables the function.

# 2.5.4 NB Configuration

### **IGFX Multi-Monitor [Disabled]**

Enables or disables the Internal Graphics Device Multi-Monitor support for add-on VGA devices. And the memory size of Internal Graphics Device will keep memory reserved. Configuration options: [Disabled] [Enabled]

# Primary Video Device [PCIE / PCI Video]

Selects the primary display device. Configuration options: [IGFX Video] [PCIE / PCI Video]

### Integrated Graphics [Auto]

Enables the integrated graphics controller. Configuration options: [Auto] [Force]

# UMA Frame Buffer Size [Auto]

This item appears only when you set the previous item to [Force] and allows you to set the UMA Frame Buffer Size. Configuration options: [Auto] [32M] [64M] [128M] [256M]  $\sim$  [2G]

# 2.5.5 Onboard Devices Configuration

### HD Audio Device [Enabled]

| [Enabled]  | Enables the High Definition Audio Controller. |
|------------|-----------------------------------------------|
| [Disabled] | Disables the controller.                      |

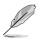

The following two items appear only when you set the HD Audio Device item to [Enabled].

# Front Panel Type [HD]

Allows you to set the front panel audio connector (AAFP) mode to legacy AC'97 or highdefinition audio depending on the audio standard that the front panel audio module supports.

[HD] Sets the front panel audio connector (AAFP) mode to high definition audio.

[AC97] Sets the front panel audio connector (AAFP) mode to legacy AC'97.

### SPDIF Out Type [SPDIF]

| [SPDIF] | Sets to [SPDIF] for SPDIF audio output. |
|---------|-----------------------------------------|
| [HDMI]  | Sets to [HDMI] for HDMI audio output.   |

### Realtek LAN Controller [Enabled]

| [Enabled]  | Enables the Realtek LAN controller. |
|------------|-------------------------------------|
| [Disabled] | Disables the controller.            |

### Realtek PXE OPROM [Disabled]

This item appears only when you set the Realtek LAN Controller item to [Enabled] and allows you to enable or disable the Rom Help of the Realtek LAN controller.

Configuration options: [Enabled] [Disabled]

### Asmedia USB 3.0 Controller [Enabled]

[Enabled] Enables the onboard USB 3.0 controller.

[Disabled] Disables the controller.

# Asmedia USB 3.0 Battery Charging Support [Enabled]

This item appears only when the Asmedia USB 3.0 Controller item is set to [Enabled].

[Enabled] Enables the Asmedia USB 3.0 battery charging function.

[Disabled] Disables this function

# **Serial Port Configuration**

The sub-items in this menu allow you to set the serial port configuration.

### Serial Port [Enabled]

Allows you to enable or disable the serial port (COM).

Configuration options: [Enabled] [Disabled]

### Change Settings Auto]

This item appears only when you set the previous item to [Enabled] and allows you to select the Serial Port base address. Configuration options: [Auto] [IO=3F8h; IRQ=4] [IO=2F8h; IRQ=3] [IO=3E8h; IRQ=4] [IO=2E8h; IRQ=3]

# 2.5.6 APM

### Restore AC Power Loss [Power Off]

[Power On] The system goes into on state after an AC power loss.

- [Power Off] The system goes into off state after an AC power loss.
- [Last State] The system goes into either off or on state, whatever the system state was before the AC power loss.

# Power On By PS/2 Keyboard [Disabled]

- [Disabled] Disables the Power On by a PS/2 keyboard.
- [Space Bar] Sets the Space Bar on the PS/2 keyboard to turn on the system.
- [Ctrl-Esc] Sets the Ctrl+Esc key on the PS/2 keyboard to turn on the system.
- [Power Key] Sets Power key on the PS/2 keyboard to turn on the system. This feature requires an ATX power supply that provides at least 1A on the +5VSB lead.

### Power On By PS/2 Mouse [Disabled]

- [Disabled] Disables the Power On by a PS/2 mouse.
- [Enabled] Enables the Power On by a PS/2 mouse. This feature requires an ATX power supply that provides at least 1A on the +5VSB lead.

### Power On By PME [Disabled]

[Disabled] Disables the PME to wake up by PCI/PCIE devices.

[Enabled] Allows you to turn on the system through a PCI/PCIE LAN or modem card. This feature requires an ATX power supply that provides at least 1A on the +5VSB lead.

### Power On By Ring [Disabled]

| [Disabled] | Disables Ring to generate a wake event. |  |
|------------|-----------------------------------------|--|
|------------|-----------------------------------------|--|

[Enabled] Enables Ring to generate a wake event.

### Power On By RTC [Disabled]

[Disabled] Disables RTC to generate a wake event.

[Enabled] When set to [Enabled], the items **RTC Alarm Date (Days)** and **Hour/ Minute/Second** will become user-configurable with set values.

# 2.5.7 Network Stack

# Network Stack [Disable Link]

This item allows user to disable or enable the UEFI network stack. Configuration options: [Disable Link] [Enabled]

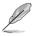

The following two items appear only when you set the previous item to [Enabled].

# Ipv4 PXE Support [Enabled]

This item allows user to disable or enable the Ipv4 PXE Boot support. Configuration options: [Disable Link] [Enable]

# Ipv6 PXE Support [Enabled]

This item allows user to disable or enable the Ipv6 PXE Boot support. Configuration options: [Disable Link] [Enable]

# 2.6 Monitor menu

The Monitor menu displays the system temperature/power status, and allows you to change the fan settings.

|                         |         | iced Mode |                |    |                                         | 🕻 Exit |
|-------------------------|---------|-----------|----------------|----|-----------------------------------------|--------|
| :=                      | -       | Ξø        | -              |    | ሆ                                       | 2      |
| Main Ai                 | Tweaker | Advanced  | Monitor        |    | Boot                                    | Tool   |
|                         |         |           |                |    |                                         |        |
| CPU Temperature         |         |           | •48°C / •118°F |    | CPU Temperature                         |        |
| MB Temperature          |         |           | +36°C / +96°F  |    |                                         |        |
| CPU_FAN Speed           |         |           | 2647 RPM       |    |                                         |        |
| CHA_FAN Speed           |         |           | N/A            |    |                                         |        |
| PVR_FAN Speed           |         |           | N/A            |    |                                         |        |
| CPU Q-Fan Control       |         |           | Enabled        | ÷. |                                         |        |
| CPU Fan Speed Low Limit |         |           | 200 RPM        |    |                                         |        |
| CPU Fan Profile         |         |           | Standard       |    |                                         |        |
| CHA_FAN Q-Fan Control   |         |           | Enabled        |    |                                         |        |
| CHA_FAN Speed Low Limit |         |           | 600 RPM        |    | →+: Select Screen<br>1↓: Select Item    |        |
| CHA_FAN Profile         |         |           | Standard       |    | Enter: Select<br>+/-: Change Opt.       |        |
| CPU Voltage             |         |           | +1.440 U       |    | F1: General Help<br>F2: Previous Values |        |
| 3.3V Voltage            |         |           | +3.264 V       |    | F3: Shortcut<br>F5: Optimized Defa      |        |
| 5V Voltage              |         |           | +5.190 V       |    | F10: Save ESC: Ex<br>F12: Print Screen  |        |
|                         |         |           |                |    |                                         |        |

Scroll down to display the following items:

| JV Voltage         |                              | -3.130 0               | F1: General Help                                              |
|--------------------|------------------------------|------------------------|---------------------------------------------------------------|
| 12V Voltage        |                              | +12.024 V              | F2: Previous Values<br>F3: Shortcut<br>F5: Optimized Defaults |
| Anti Surge Support |                              | Enabled                | F10: Ŝave ESC: Exit                                           |
|                    |                              |                        | F12: Print Screen                                             |
|                    | Version 2.10.1208. Copyright | (C) 2011 American Mega | trends, Inc.                                                  |

# 2.6.1 CPU Temperature / MB Temperature [xxx°C/xxx°F]

The onboard hardware monitor automatically detects and displays the CPU and motherboard temperatures. Select **Ignore** if you do not wish to display the detected temperatures.

# 2.6.2 CPU / PWR / Chassis Fan Speed [xxxx RPM] or [Ignore] / [N/A]

The onboard hardware monitor automatically detects and displays the CPU and chassis fan speeds in rotations per minute (RPM). If the fan is not connected to the motherboard, the field shows **N/A**. Select **Ignore** if you do not wish to display the detected speed.

# 2.6.3 CPU Q-Fan Control [Enabled]

[Disabled] Disables the CPU Q-Fan control feature.

[Enabled] Enables the CPU Q-Fan control feature.

### CPU Fan Speed Low Limit [200 RPM]

This item appears only when you enable the CPU Q-Fan Control feature and allows you to disable or set the CPU fan warning speed. Configuration options: [Ignore] [200 RPM] [300 RPM] [400 RPM] [500 RPM] [600 RPM]

### CPU Fan Profile [Standard]

This item appears only when you enable the CPU Q-Fan Control feature and allows you to set the appropriate performance level of the CPU fan.

| [Standard] | Sets to [Standard] to make the CPU fan automatically adjust<br>depending on the CPU temperature. |
|------------|--------------------------------------------------------------------------------------------------|
| [Silont]   | Sate to [Silent] to minimize the fan speed for quiet CPU fan operation                           |

| [Silent] | Sets to [Silent] to minimize the fan speed for quiet CPU fan operation. |
|----------|-------------------------------------------------------------------------|
| [Turbo]  | Sets to [Turbo] to achieve maximum CPU fan speed.                       |

[Manual] Sets to [Manual] to assign detailed fan speed control parameters.

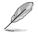

The following four items appear only when you set CPU Fan Profile to [Manual].

### CPU Upper Temperature [70]

Use the <+> and <-> keys to adjust the upper limit of the CPU temperature. The values range from  $20^{\circ}$ C to  $90^{\circ}$ C.

### CPU Fan Max. Duty Cycle(%) [100]

Use the <+> and <-> keys to adjust the maximum CPU fan duty cycle. The values range from 40% to 100%. When the CPU temperature reaches the upper limit, the CPU fan will operate at the maximum duty cycle.

#### CPU Lower Temperature [20]

Displays the lower limit of the CPU temperature.

#### CPU Fan Min. Duty Cycle(%) [40]

Use the <+> and <-> keys to adjust the minimum CPU fan duty cycle. The values range from 40% to 100%. When the CPU temperature is under 40°C, the CPU fan will operate at the minimum duty cycle.

# 2.6.4 CHA\_FAN Q-Fan Control [Enabled]

[Disabled] Disables the Chassis Q-Fan control feature.

[Enabled] Enables the Chassis Q-Fan control feature.

### CHA\_FAN Fan Speed Low Limit [600 RPM]

This item appears only when you enable the CHA\_FAN Q-Fan Control feature and allows you to disable or set the CHA\_FAN fan warning speed. Configuration options: [Ignore] [200 RPM] [300 RPM] [400 RPM] [500 RPM] [600 RPM]

### CHA\_FAN Fan Profile [Standard]

| This item appears only when you enable the CHA_FAN Q-Fan Control feature and |                                                                                                    |  |  |  |  |  |  |
|------------------------------------------------------------------------------|----------------------------------------------------------------------------------------------------|--|--|--|--|--|--|
|                                                                              | o set the appropriate performance level of the CHA_FAN fan.                                           |  |  |  |  |  |  |
| [Standard]                                                                   | Sets to [Standard] to make the chassis fan automatically adjust depending on the chassis temperature. |  |  |  |  |  |  |
| [Silent]                                                                     | Sets to [Silent] to minimize the fan speed for quiet chassis fan operation.                           |  |  |  |  |  |  |
| [Turbo]                                                                      | Sets to [Turbo] to achieve maximum chassis fan speed.                                                 |  |  |  |  |  |  |
| [Manual]                                                                     | Sets to [Manual] to assign detailed fan speed control parameters.                                     |  |  |  |  |  |  |

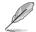

The following four items appear only when you set CHA\_FAN Fan Profile to [Manual].

#### CHA\_FAN Upper Temperature [70]

Use the <+> and <-> keys to adjust the upper limit of the chassis temperature. The values range from 20°C to 90°C.

#### CHA\_FAN Fan Max. Duty Cycle(%) [100]

Use the <+> and <-> keys to adjust the maximum chassis fan duty cycle. The values range from 40% to 100%. When the chassis temperature reaches the upper limit, the chassis fan will operate at the maximum duty cycle.

#### CHA\_FAN Lower Temperature [20]

Displays the lower limit of the chassis temperature.

#### CHA\_FAN Fan Min. Duty Cycle(%) [40]

Use the <+> and <-> keys to adjust the minimum chassis fan duty cycle. The values range from 40% to 100%. When the chassis temperature is under 40°C, the chassis fan will operate at the minimum duty cycle.

# 2.6.5 CPU Voltage, 3.3V Voltage, 5V Voltage, 12V Voltage

The onboard hardware monitor automatically detects the voltage output through the onboard voltage regulators. Select **Ignore** if you do not want to detect this item.

# 2.6.6 Anti Surge Support [Enabled]

This item allows you to enable or disable the Anti Surge function.

Configuration options: [Disabled] [Enabled]

# 2.7 Boot menu

The Boot menu items allow you to change the system boot options.

| SUS VEFI B                                                                                                    | IOS Utility - Advo | anced Mode           |                  |       | -                                                                                 | 🚺 Exit           |  |
|----------------------------------------------------------------------------------------------------|--------------------|----------------------|------------------|-------|-----------------------------------------------------------------------------------|------------------|--|
| :=                                                                                                    | Tie                | ⊑₀                   | <del>c</del> !   |       | <del>ل</del>                                                                      | <b>a</b>         |  |
| Main                                                                                                    | Ai Tweaker         | Advanced             | Monitor          |       | Boot                                                                              | Tool             |  |
|                                                                                                    |                    |                      |                  |       |                                                                                   |                  |  |
| Bootup NunLock State                                                                                                    |                    |                      | On               |       | Select the keyboa                                                                 | rd NumLock state |  |
| Full Screen Logo<br>Fast Boot<br>USB Support                                                                                                    |                    |                      | Enabled          |       |                                                                                   |                  |  |
|                                                                                                    |                    |                      | Enabled          |       |                                                                                   |                  |  |
|                                                                                                    |                    |                      | artial In        |       |                                                                                   |                  |  |
| PS/2 Keyboard and Mouse Support<br>NetWork Stack Driver Support                                                                                     |                    |                      | Auto             | Ť.    |                                                                                   |                  |  |
|                                                                                                    |                    |                      | Disabled         |       |                                                                                   |                  |  |
| POST Delay Time<br>Wait For 'FI' If Error<br>Option ROM Messages<br>Next Boot after AC Power Loss<br>> CSM parameters<br>> Security Boot parameters |                    |                      | 3 sec            |       | →+: Select Screen<br>14: Select Item                                              |                  |  |
|                                                                                                    |                    |                      | Enabled          |       |                                                                                   |                  |  |
|                                                                                                    |                    |                      | Force BIOS       | Ы     |                                                                                   |                  |  |
|                                                                                                    |                    |                      | Normal Boot      |       | Enter: Select<br>+/-: Change Opt.                                                 |                  |  |
|                                                                                                    |                    |                      |                  |       | F1: General Help<br>F2: Previous Values<br>F3: Shortcut<br>F5: Optimized Defaults |                  |  |
|                                                                                                    |                    |                      |                  |       |                                                                                   |                  |  |
| Setup Mode                                                                                                    |                    |                      | EZ Mode          |       | F10: Save ESC: E<br>F12: Print Screen                                             | xit              |  |
|                                                                                                    |                    |                      |                  |       |                                                                                   |                  |  |
|                                                                                                    | Version 2.16       | ).1208. Copyright (C | 2011 American Me | matre | nds. Inc.                                                                         |                  |  |

Scroll down to display the following items:

| Boot Option Priorities<br>Boot Option #1     | P4: ST3808<br>P4: ST3808                                                          |
|----------------------------------------------|-----------------------------------------------------------------------------------|
| ≥ Hard Drive BBS Priorities                  | +/-: Change Opt.<br>F1: General Help<br>F2: Previous Values<br>F3: Shortcut       |
| Root Override<br>≥ P4: ST3808017nS (76319HB) | rs: snorcou<br>P5: Optimized Defaults<br>F10: Save ESC: Exit<br>F12: Print Screen |
| Version 2.10.1208. Copyright (               | C) 2011 American Megatrends, Inc.                                                 |

# 2.7.1 Bootup NumLock State [On]

- [On] Sets the power-on state of the NumLock to [On].
- [Off] Sets the power-on state of the NumLock to [Off].

# 2.7.2 Full Screen Logo [Enabled]

[Enabled] Enables the full screen logo display feature.

[Disabled] Disables the full screen logo display feature.

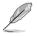

Set this item to [Enabled] to use the ASUS MyLogo  $2^{\,\mbox{\tiny TM}}$  feature.

## Post Report [5 sec]

This item appears only when the Full Screen Logo item is set to [Disabled] and allows you to set the waiting time for the system to display the post report. Configuration options: [1 sec] [2 sec] [3 sec] [4 sec] [5 sec] [6 sec] [7 sec] [8 sec] [9 sec] [10 sec] [Until Press ESC]

# 2.7.3 Fast Boot [Enabled]

Enables or disables the fast boot function. Configuration options: [Disabled] [Enabled]

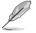

The following three items appear when Fast Boot is set to [Enabled].

## USB Support [Partial In...]

| [Disabled]     | All the USB devices will be available only afater entering the operating system (OS). |
|----------------|---------------------------------------------------------------------------------------|
| [Full Initial] | All the USB devices will be available during POST and in OS.                          |

[Partial Initial] Specific USB device / port will be available before entering OS.

## PS2 Devices Support [Enabled]

[Disabled] Disables the PS2 devices support during POST.

[Enabled] Enables the PS/2 devices support during POST.

#### Network Stack Driver Support [Disabled]

- [Disabled] Disables network stack driver support during POST.
- [Enabled] Enables network stack driver support during POST.

# 2.7.4 Post Logo Delay Time [3 sec]

Allows you to set the Post Logo Delay Time. Configuration options: [0 sec] [1 sec] ~ [10 sec].

# 2.7.5 Wait for 'F1' If Error [Enabled]

When this item is set to [Enabled], the system waits for the F1 key to be pressed when error occurs. Configuration options: [Disabled] [Enabled]

# 2.7.6 Option ROM Messages [Force BIOS]

[Force BIOS] The third-party ROM messages will be forced to display during the boot sequence.

[Keep Current] The third-party ROM messages will be displayed only if the third-party manufacturer had set the add-on device to do so.

# 2.7.7 Next boot after AC Power Loss [Normal Boot]

[Normal Boot] Returns to normal boot up process after AC Power Loss.

[Fast Boot] Accelerates the boot up speed after AC Power Loss.

## 2.7.8 CSM Parameters

This option allows you to control the CSM launch parmeters.

#### Launch CSM [Enabled]

Configuration option: [Auto] [Enabled] [Disabled]

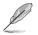

The following four items appear when Launch CSM is set to [Enabled].

## Boot Device Control [UEFI and L...]

Configuration option: [UEFI and Legacy OoROM] [Legacy OpROM only] [UEFI only]

### Boot from Network Devices [Legacy OpR...]

Configuration option: [Legacy OpROM first] [UEFI driver first] [Ignore]

### Boot from Storage Devices [Legacy OpR...]

Configuration option: [Both, Legacy OpROM first] [Both, UEFI first] [Legacy OpROM first] [UEFI driver first] [Ignore]

### Boot from PCIe/PCI Expansion Devices [Legacy OpR...]

Configuration option: [Legacy OpROM first] [UEFI driver first]

## 2.7.9 Security Boot parameters

This option allows you to configure the Security Boot parameters.

## OS Type [Other Lega...]

Configuration option: [Windows 8 UEFI] [Other Legacy & UEFI]

#### Secure Boot Mode [Standard]

This item appears only when you set the **OS Type** to [Windows 8 UEFI]. Configuration option: [Standard] [Custom]

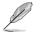

The following items appear when Secure Boot Mode is set to [Custom].

#### Key Management

Default Key Provisioning [Disabled] Configuration options: [Enabled] [Disabled]

Install default Secure Boot Keys Configuration options: [Yes] [No]

Set PK from File Configuration options: [OK]

Get PK to File Configuration options: [OK]

Delete the PK

Configuration options: [Yes] [No]

Set KEK from File Configuration options: [OK]

*Get KEK to File* Configuration options: [OK]

Delete the KEK Configuration options: [Yes] [No]

Append an entry to KEK Configuration options: [OK]

Set DB from File Configuration options: [OK]

*Get DB to File* Configuration options: [OK]

Delete the DB Configuration options: [Yes] [No]

Append an entry to DB Configuration options: [OK]

Set DBX from File Configuration options: [OK]

Get DBX to File Configuration options: [OK]

Delete the DBX Configuration options: [Yes] [No]

Append an entry to DBX Configuration options: [OK]

# 2.7.10 Setup Mode [EZ Mode]

[Advanced Mode] Sets Advanced Mode as the default screen for entering the BIOS setup program.

[EZ Mode] Sets EZ Mode as the default screen for entering the BIOS setup program.

# 2.7.11 Boot Option Priorities

These items specify the boot device priority sequence from the available devices. The number of device items that appears on the screen depends on the number of devices installed in the system.

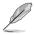

 To select the boot device during system startup, press <F8> when ASUS Logo appears.

To access Windows OS in Safe Mode, press <F8> after POST.

# 2.7.12 Boot Override

These items displays the available devices. The number of device items that appears on the screen depends on the number of devices installed in the system. Click an item to start booting from the selected device.

# 2.8 Tools menu

The Tools menu items allow you to configure options for special functions. Select an item then press <Enter> to display the submenu.

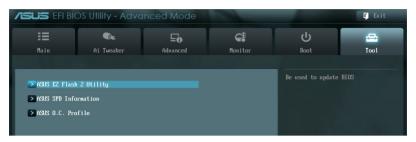

# 2.8.1 ASUS EZ Flash 2 Utility

Allows you to run ASUS EZ Flash 2. Press [Enter] to launch the ASUS EZ Flash 2 screen.

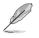

For more details, see section 2.1.2 ASUS EZ Flash 2.

# 2.8.2 ASUS SPD Information

## DIMM Slot # [DIMM A1]

Displays the Serial Presence Detect (SPD) information of the DIMM module installed on the selected slot. Configuration options: [DIMM A1] [DIMM A2] [DIMM B1] [DIMM B2]

# 2.8.3 ASUS O.C. Profile

This item allows you to store or load multiple BIOS settings.

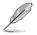

The Setup Profile Status items show Not Installed if no profile is created.

## Save to Profile

Allows you to save the current BIOS settings to the BIOS Flash, and create a profile. Key in a profile number from one to eight, press <Enter>, and then select **Yes**.

## Load from Profile

Allows you to load the previous BIOS settings saved in the BIOS Flash. Key in the profile number that saved your CMOS settings, press <Enter>, and then select **Yes**.

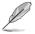

- DO NOT shut down or reset the system while updating the BIOS to prevent the system boot failure!
- We recommend that you update the BIOS file only coming from the same memory/ CPU configuration and BIOS version.

# 2.9 Exit menu

The Exit menu items allow you to load the optimal default values for the BIOS items, and save or discard your changes to the BIOS items. You can access the EZ Mode from the Exit menu.

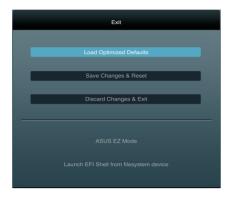

### Load Optimized Defaults

This option allows you to load the default values for each of the parameters on the Setup menus. When you select this option or if you press <F5>, a confirmation window appears. Select Yes to load the default values.

#### Save Changes & Reset

Once you are finished making your selections, choose this option from the Exit menu to ensure the values you selected are saved. When you select this option or if you press <F10>, a confirmation window appears. Select Yes to save changes and exit.

#### **Discard Changes & Exit**

This option allows you to exit the Setup program without saving your changes. When you select this option or if you press <Esc>, a confirmation window appears. Select Yes to discard changes and exit.

#### ASUS EZ Mode

This option allows you to enter the EZ Mode screen.

#### Launch EFI Shell from filesystem device

This option allows you to attempt to launch the EFI Shell application (shellx64.efi) from one of the available devices that have a filesystem.

| <br> |
|------|
|      |
|      |
|      |
|      |
|      |
|      |
| <br> |
|      |
|      |
|      |
|      |
|      |
|      |
|      |
|      |
|      |
|      |
|      |
|      |
|      |
|      |
|      |
|      |
| <br> |
|      |
|      |
|      |
|      |
|      |
|      |
|      |
|      |
|      |
|      |
|      |
|      |
|      |
|      |
|      |
|      |
| <br> |
|      |
|      |
|      |
|      |
|      |

# Appendices

# Notices

## **Federal Communications Commission Statement**

This device complies with Part 15 of the FCC Rules. Operation is subject to the following two conditions:

- This device may not cause harmful interference.
- This device must accept any interference received including interference that may cause undesired operation.

This equipment has been tested and found to comply with the limits for a Class B digital device, pursuant to Part 15 of the FCC Rules. These limits are designed to provide reasonable protection against harmful interference in a residential installation. This equipment generates, uses and can radiate radio frequency energy and, if not installed and used in accordance with manufacturer's instructions, may cause harmful interference to radio communications. However, there is no guarantee that interference will not occur in a particular installation. If this equipment does cause harmful interference to radio or television reception, which can be determined by turning the equipment off and on, the user is encouraged to try to correct the interference by one or more of the following measures:

- · Reorient or relocate the receiving antenna.
- · Increase the separation between the equipment and receiver.
- Connect the equipment to an outlet on a circuit different from that to which the receiver is connected.
- · Consult the dealer or an experienced radio/TV technician for help.

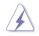

The use of shielded cables for connection of the monitor to the graphics card is required to assure compliance with FCC regulations. Changes or modifications to this unit not expressly approved by the party responsible for compliance could void the user's authority to operate this equipment.

## **IC: Canadian Compliance Statement**

Complies with the Canadian ICES-003 Class B specifications. This device complies with RSS 210 of Industry Canada. This Class B device meets all the requirements of the Canadian interference-causing equipment regulations.

This device complies with Industry Canada license exempt RSS standard(s). Operation is subject to the following two conditions: (1) this device may not cause interference, and (2) this device must accept any interference, including interference that may cause undesired operation of the device.

Cut appareil numérique de la Classe B est conforme à la norme NMB-003 du Canada. Cet appareil numérique de la Classe B respecte toutes les exigences du Règlement sur le matériel brouilleur du Canada.

Cet appareil est conforme aux normes CNR exemptes de licence d'Industrie Canada. Le fonctionnement est soumis aux deux conditions suivantes :

(1) cet appareil ne doit pas provoquer d'interférences et

(2) cet appareil doit accepter toute interférence, y compris celles susceptibles de provoquer un fonctionnement non souhaité de l'appareil.

## **Canadian Department of Communications Statement**

This digital apparatus does not exceed the Class B limits for radio noise emissions from digital apparatus set out in the Radio Interference Regulations of the Canadian Department of Communications.

This class B digital apparatus complies with Canadian ICES-003.

## **VCCI: Japan Compliance Statement**

## VCCI Class B Statement

情報処理装置等電波障害自主規制について この装置は、情報処理装置等電波障害自主規制臨議会(VCCI)の基準に基づくクラスB情報技術装置 です。この装置は家庭環境で使用されることを目的としていますが、この装置がラジオやテレビジ ョン受信機に妊装して使用されると、受信障害を引き起こすことがあります。

取扱説明書に従って正しい取り扱いをして下さい。

## **KC: Korea Warning Statement**

B급 기기 (가정용 방송통신기자재) 이 기기는 가정용(B급) 전자파적합기기로서 주로 가정에서 사용하는 것을 목적으로 하며,모든 지역에서 사용할 수 있습니다.

\*당해 무선설비는 전파혼신 가능성이 있으므로 인명안전과 관련된 서비스는 할 수 없습 니다.

# REACH

Complying with the REACH (Registration, Evaluation, Authorisation, and Restriction of Chemicals) regulatory framework, we published the chemical substances in our products at ASUS REACH website at <a href="http://csr.asus.com/english/REACH.htm">http://csr.asus.com/english/REACH.htm</a>.

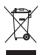

DO NOT throw the motherboard in municipal waste. This product has been designed to enable proper reuse of parts and recycling. This symbol of the crossed out wheeled bin indicates that the product (electrical and electronic equipment) should not be placed in municipal waste. Check local regulations for disposal of electronic products.

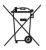

DO NOT throw the mercury-containing button cell battery in municipal waste. This symbol of the crossed out wheeled bin indicates that the battery should not be placed in municipal waste.

# **ASUS Recycling/Takeback Services**

ASUS recycling and takeback programs come from our commitment to the highest standards for protecting our environment. We believe in providing solutions for you to be able to responsibly recycle our products, batteries, other components as well as the packaging materials. Please go to http://csr.asus.com/english/Takeback.htm for detailed recycling information in different regions.

# **ASUS** contact information

## ASUSTeK COMPUTER INC.

Address Telephone Fax E-mail Web site 15 Li-Te Road, Peitou, Taipei, Taiwan 11259 +886-2-2894-3447 +886-2-2890-7798 info@asus.com.tw www.asus.com.tw

## **Technical Support**

Telephone+86-21-38429911Online supportsupport.asus.com

## ASUS COMPUTER INTERNATIONAL (America)

Address Telephone Fax Web site 800 Corporate Way, Fremont, CA 94539, USA +1-812-282-3777 +1-510-608-4555 usa.asus.com

#### **Technical Support**

| Telephone      | +1-812-282-2787  |
|----------------|------------------|
| Support fax    | +1-812-284-0883  |
| Online support | support.asus.com |

## ASUS COMPUTER GmbH (Germany and Austria)

| y |
|---|
|   |
|   |
|   |
|   |

#### **Technical Support**

| Telephone      | +49-1805-010923* |
|----------------|------------------|
| Support Fax    | +49-2102-9599-11 |
| Online support | support.asus.com |

\* EUR 0.14/minute from a German fixed landline; EUR 0.42/minute from a mobile phone.

| EC Declaration of Conformity | ASUSTeK COMPUTER INC:<br>4F. No. 150. LI-TE Ed.: PETFOU. TAPEI 112. TAWAN | TAIWAN   | ASUS COMPUTER GmbH                   | HARKORT STR. 21-23, 40880 RATINGEN<br>GERMANY | us:                                                 | Motherboard    | F2A55-M<br>nonte of the following directives:  |                            | X EN 55024,2010<br>X EN 1000-35,200<br>EN 85020,3741,2011                        |                                  | EN 301 489-1 V1.9 2(2011-09)     EN 301 489-3 V1.4.1(2002-08)  | E EN 8014894 V14.1(2009-05)<br>E N 8014895 V13.1(2005-11)<br>E N 9014899 V14.1(2007-11)  | Contesting 11(2008-05)     EN 301 488-12 (12008-05)     EN 301 488-24 V1.5 (12010-08)     EN 302 226-2 V1.5 2(2010-08)     EN 302 226-2 V1.5 2(2010-08) | E BN 322255 V1.31(2007.08)<br>E BN 32522 V1.41(2008.11)<br>E BN 9358260<br>E BN 2311208                                                                                                    |                                              | EN 60065:2002 / A2:2010                         | EN 60065:2002 / A12:2011 |                            | L Regulation (EC) No. 278/2009                                              | Ver. 121001                                                                                                    |                                                       | Position: CEO<br>Name: Jerry Shen |             | 012<br>012                      | urking:2012<br>Signature :             |             |  |
|------------------------------|---------------------------------------------------------------------------|----------|--------------------------------------|-----------------------------------------------|-----------------------------------------------------|----------------|------------------------------------------------|----------------------------|----------------------------------------------------------------------------------|----------------------------------|----------------------------------------------------------------|------------------------------------------------------------------------------------------|----------------------------------------------------------------------------------------------------|----------------------------------------------------------------------------------------------------|----------------------------------------------|-------------------------------------------------|--------------------------|----------------------------|-----------------------------------------------------------------------------|----------------------------------------------------------------------------------------------------|-------------------------------------------------------|-----------------------------------|-------------|---------------------------------|----------------------------------------|-------------|--|
| EC De                        | Manufacturer:<br>Address, City:                                           | Country: | Authorized representative in Europe: | Address, City:<br>Country:                    | declare the following apparatus:                    | Product name : | Model name : F2A55-M F2A55-M F2A55-M F2A55-M   | ⊠2004/108/EC-EMC Directive | X EN 5502:2010<br>X EN 61000-3:2:2006+A2:2009<br>C EN 55013:2001+A1 2003+A2:2006 | 1999/5/EC-R &TTE Directive       | E EN 300 328 V1.7.1(2006-10)<br>E EN 300 440-1 V1.6.1(2010-08) | EN 3014402 V114 1(2010-08)<br>EN 301 511 V9.0 2(2003-03)<br>EN 301 508-1 V5.2 1(2011-05) | EN 301 908-2 V5.2.1(2011-07)<br>EN 301 893 V1.6.1(2011-11)<br>EN 302 544-2 V1.1.1(2009-01)                                                              | Comparison of the state of the state of | □ EN 62479:2010<br>⊠2006/95/EC-LVD Directive | EN 60950-1 / A11/2009                           | X EN 60950-1 / A12:2011  | 2009/125/EC-ErP Directive  | Regulation (EC) No. 1275/2008     Regulation (EC) No. 642/2009              | ⊠2011(65/EU-RoHS Directive<br>⊠CE marking                                                                                                    |                                                       | <br>                              |             | Declaration Date: Dec. 10, 2012 | Year to begin affixing CE marking:2012 |             |  |
| DECLARATION OF CONFORMITY    | Fet FCC Fat 2 Section 2: 107/(a)                                          |          |                                      |                                               | Resnonsible Party Name: Asus Computer International |                | Address: 800 Corporate Way, Fremont, CA 94539. |                            | Phone/Fax No: (510)739-3777/(510)608-4555                                        | hereby declares that the worduct |                                                                | Product Name : Motherboard                                                               | Model Number : F2A55-M                                                                                                    | Conforms to the following specifications:                                                                                                    |                                              | ECC Part 15, Subpart B, Unintentional Kadiators |                          | Supplementary Information: | This device complies with part 15 of the FCC Rules. Operation is subject to | the following two conditions: (1) This device may not cause harmful<br>interference, and (2) this device must accept any interference received,<br>includion interference that may cause indexired oneration | Representative Person's Name - Steve Chano? President |                                   | Steve Chang | Signature:                      | Date : Jun. 01, 2012                   | Ver. 120601 |  |

| <br> |
|------|
|      |
|      |
| <br> |
|      |
|      |
|      |
| <br> |
|      |
|      |
| <br> |
|      |
|      |
|      |
| <br> |
|      |
|      |
| <br> |
|      |
|      |
|      |
|      |
|      |
|      |
|      |
| <br> |
| <br> |
| <br> |
| <br> |
| <br> |
| <br> |
| <br> |
| <br> |
|      |
|      |
|      |
|      |
|      |
|      |
|      |
|      |
|      |
|      |
|      |
|      |
|      |
|      |
|      |
|      |
|      |
|      |
|      |
|      |
|      |